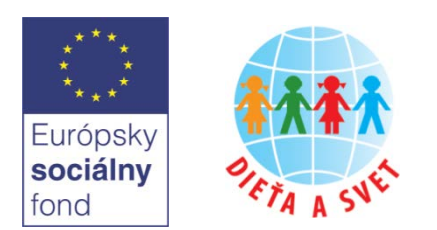

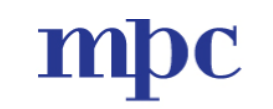

METODICKO-PEDAGOGICKÉ CENTRUM

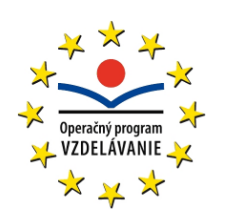

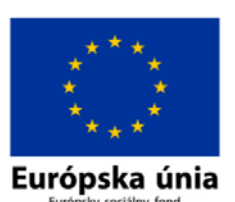

**Moderné vzdelávanie pre vedomostnú spoločnosť/Projekt je spolufinancovaný zo zdrojov ESF**

# **Digitálne technológie v materskej škole 7**

**Práca s dokumentmi 1 Práca s dokumentmi 2**

#### **Abstrakt**

Cieľom prvej časti materiálu (*Práca s dokumentmi 1*) je naučiť sa vytvárať a upravovať textové dokumenty, ktoré budú správne naformátované a upravené, korektné po jazykovej stránke. Záver časti je venovaný tlači dokumentov.

Obsahom druhej časti (*Práca s dokumentmi 2*) je naučiť sa vytvárať a správne používať prezentácie, ktoré môžu byť využité napr. pri prezentácii materskej školy pred rodičmi, sponzormi, zriaďovateľom či širokou verejnosťou. Cieľom je naučiť sa základné formátovanie textu a objektov na snímkach prezentácie, nastavenie vzhľadu s využitím motívov, pridávanie rôznych efektov a animácií a tlač prezentácie v rôznych formátoch.

#### **Autori študijného materiálu**

PaedDr. Andrea Hrušecká, PhD., Katedra základov a vyučovania informatiky, FMFI UK v Bratislave PaedDr. Roman Hrušecký, PhD., Katedra základov a vyučovania informatiky, FMFI UK v Bratislave PaedDr. Anita Škodáčková, PhD., Katedra základov a vyučovania informatiky, FMFI UK v Bratislave

#### **Doplňujúce informácie**

#### **Práca s dokumentmi 1**

Pri vzdelávaní sa používa program MS Office Word, verzia 2007 a takisto nasledujúce pomocné súbory:

- pozvanka.docx
- rozhodnutie.docx
- ziadost.docx
- ziadost-upravena.docx
- dokumenty.zip
- diplom.docx
- diplom-tlac.docx

Je vhodné, ak si pred vzdelávaním účastníci nakopírujú pomocné súbory do počítača do priečinka **Moje dokumenty**.

K tomuto vzdelávaniu je vhodné pripojenie na internet, nie je však nutné.

Predpokladá sa, že účastníci ovládajú základy písania dokumentov v MS Word (vytvoriť dokument, uložiť dokument, práca s textom s využitím rôznych druhov písma, veľkosti a farby).

#### **Práca s dokumentmi 2**

Pri vzdelávaní sa používa program MS Office PowerPoint, verzia 2007, IrfanView a takisto nasledujúce pomocné súbory:

- kvet.png
- fotografie (11 fotografií v dvoch veľkostiach)
- ociBMP.png, ociJPG.png, ociPNG.png
- dalsieOzdoby.pptx
- kvietky.pptx
- Pavuk.pptx
- Pavuk\_male.pptx
- kvetyZpenovejGumy.docx

Je vhodné, ak si pred vzdelávaním účastníci nakopírujú pomocné súbory do počítača: textové súbory a súbory s prezentáciami do priečinka **Moje dokumenty** a obrázkové súbory do priečinka **Moje obrazky**.

K tomuto vzdelávaniu je vhodné pripojenie na internet pri vkladaní clipartov z internetu a hypertextových odkazov na internetové stránky.

# <span id="page-2-0"></span>**Obsah**

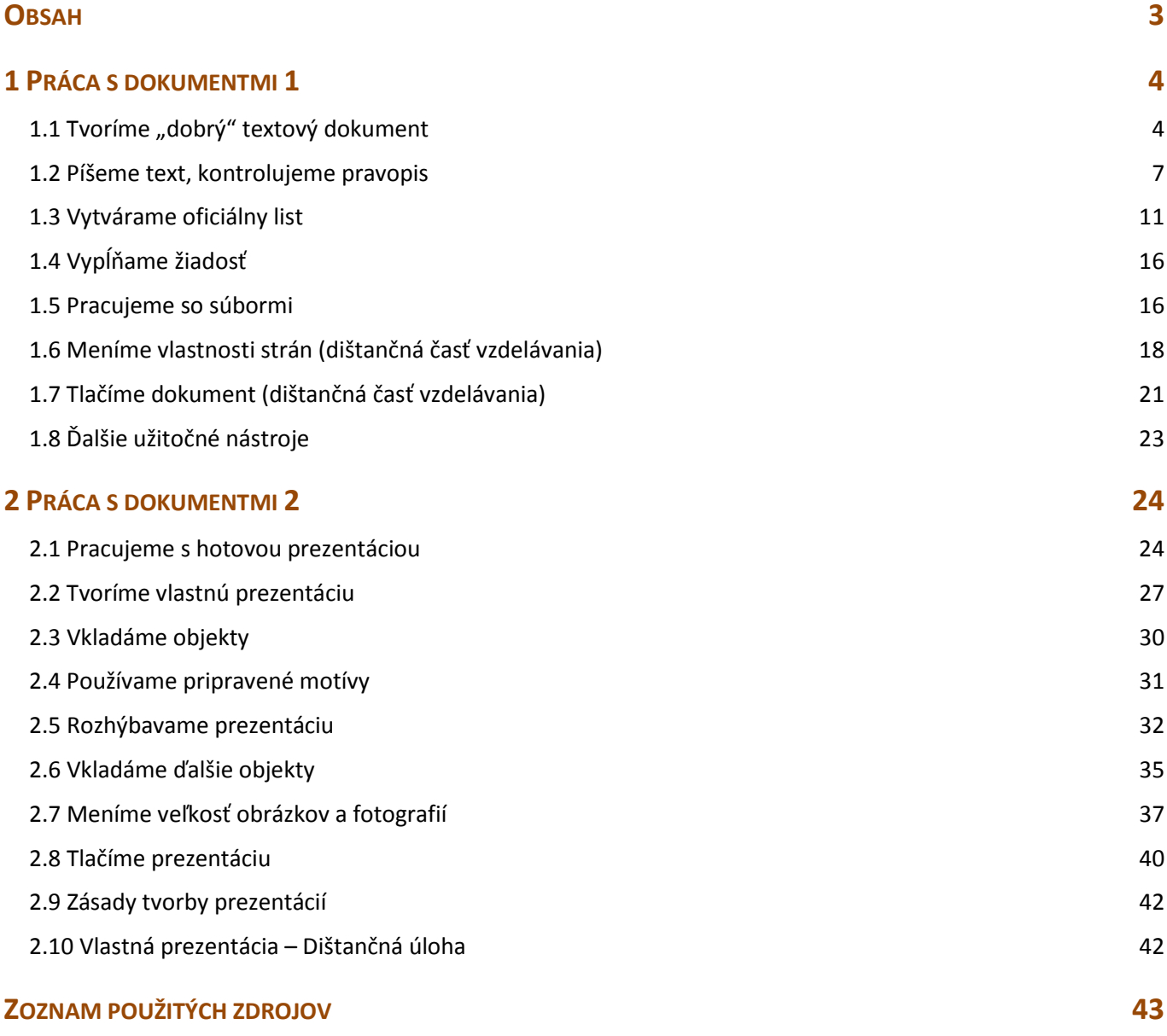

## <span id="page-3-0"></span>**1 Práca s dokumentmi 1**

#### <span id="page-3-1"></span>1.1 Tvoríme "dobrý" textový dokument

**Diskusia** <sup>S</sup> akými dokumentmi ste sa už stretli pri svojej práci? S ktorými dokumentmi pracujete najčastejšie? Pracujete len s vlastnými dokumentmi alebo využívate aj dokumenty cudzie?

Textový dokument môžeme vytvárať a upravovať v rôznych programoch. Operačný systém Microsoft Windows nám ponúka jednoduchý **textový editor** – **Poznámkový blok** a komplexnejší **textový procesor** – **WordPad**. Medzi najpoužívanejšie textové procesory však patrí **Microsoft Word**, ktorý je súčasťou kancelárskeho balíka **Microsoft Office**.

### **Čo je textový procesor?**

Je to program, v ktorom môžeme vytvárať, upravovať a tlačiť textové dokumenty. Na rozdiel od textových editorov však môžeme meniť aj vzhľad dokumentu – meniť veľkosť a farbu písma, zvýraznenie, rôzne zarovnávať odseky, vkladať obrázky, tabuľky a ďalšie objekty, meniť vzhľad pozadia a pod. Bežne sa však stretneme s používaním spojenia *textový editor*, aj keď sa tým myslí *textový procesor*.

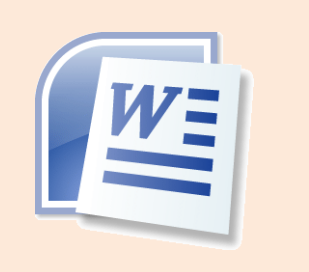

#### **Upravujeme dokument**

Predstavme si, že pripravujeme metodický deň s využitím digitálnych technológií a chceli by sme rozposlať pozvánky. Kolegyňa už pripravila dokument, ktorý však treba skontrolovať, prípadne upraviť.

**Úloha** Otvorte dokument **pozvanka.docx** <sup>a</sup> pokúste sa nájsť v ňom všetky nedostatky.

Metodické združenie priMaterskejškole Matfyzáčik v Bratislave

Vás pozýva na metodický deň

Implementácia digitálnychtechnológií do edukácie v MŠ,

ktorý sa uskutoční

21. júna 2011

v Materskej škole Matfyzáčik v Bratislave.

Cieľ metodického dňa

Transformovanie digitálnych technológií do obsahu školského vzdelávacieho programu a ich aktívne využívanie vo výchovno-vzdelávacej činnosti v materskej škole.

Rámcový program

- Privítanie a otvorenie riaditeľkou MŠ

- Edukačná aktivita detí 4. triedy

- Prestávka – výstavka so zameraním Využitie digitálnych technológií v materských

školách v Bratislave

- Prezentácia: Využívanie digitálnych technológií (plánovanie a hodnotenie)

- Panelová diskusia

Organizačné pokyny

Účasť na metodickom dni potvrďte do 14. júna 2011 na e-mailovej adrese riaditelka@msfmfi.sk alebo telefonicky na čísle ogo1123 456.

PaedDr. Ivana Matfyzáková

riaditeľka MŠ

#### **Čo sme mohli objaviť**

- V texte sú použité rôzne písma, pričom dokument nepôsobí pekne – budeme musieť zmeniť typ, farbu a veľkosť písma.
- Niektoré texty je potrebné zvýrazniť budeme musieť aplikovať tučné písmo a/alebo kurzívu.
- V texte sú pravopisné chyby budeme musieť prepisovať alebo dopisovať text.
- Chýbajú údaje (čas začiatku) budeme musieť dopísať chýbajúce údaje.
- Predbežný program nie je pekne naformátovaný (odrážky nie sú rovnako zarovnané) – budeme musieť nastaviť odrážky, zrušiť nadbytočné odseky a medzery na začiatku odrážok.

Postupne chyby v dokumente opravíme.

**Úloha** Nastavte rovnaké písmo (typ, veľkosť a farbu) pre celú pozvánku.

- Označíme celý dokument:
	- o na karte **Domov** v skupine **Úpravy** klikneme na **Vybrať** a následne na **Vybrať všetko,**

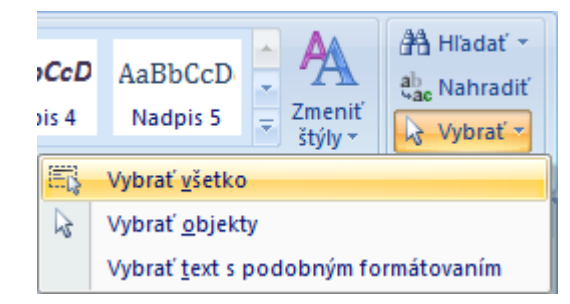

- o alternatívny postup: stlačíme kombináciu klávesov **CTRL** + **A**.
- Zmeníme **typ**, **veľkosť** a **farbu písma** na karte **Domov** v skupine **Písmo**:
	- o zvolíme *Times New Roman*,
	- o zmeníme veľkosť písma na 12 $\bullet$ .
	- o a nastavíme čiernu farbu písma <sup>.</sup>

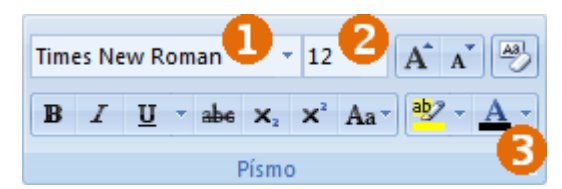

**Úloha** Úvodných 6 riadkov by malo byť väčších. Zmeňte im veľkosť na 16.

Názov metodického dňa by mal byť zvýraznený. Nastavte mu tučné písmo **B**.

Pri dátume konania metodického dňa chýba čas začiatku. Doplňte ho (napr. o 9.30 hod.).

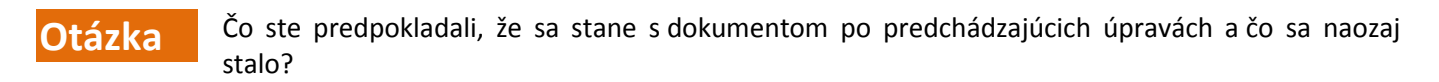

Môžeme si všimnúť, že úvodné riadky pozvánky už nemáme pekne zarovnané na stred.

Metodické združenie priMaterskejškole Matfyzáčik v Bratislave

Vás pozýva na metodický deň

Implementácia digitálnychtechnológií do edukácie v MŠ,

ktorý sa uskutoční

21. júna 2011 o 9:30

v Materskej škole Matfyzáčik v Bratislave.

Je to preto, že texty sme nemali správne vycentrované, ale na začiatku riadkov sme mali vložené medzery. Aby sme nemuseli pri ľubovoľnej zmene písma, resp. veľkosti pridávať alebo uberať medzery na začiatku riadka, musíme texty správne vycentrovať (**Centrovať**).

#### **Úloha** Upravte úvodné riadky tak, aby boli správne vycentrované.

- Označíme prvých šesť riadkov.
- Nastavíme zarovnanie:
	- o na karte **Odsek** zvolíme tlačidlo **Centrovať.**

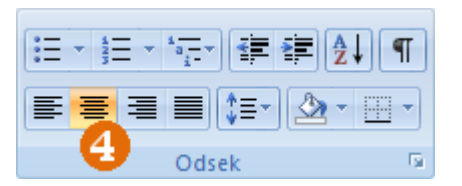

**Úloha** Vo všetkých podnadpisoch (*Cieľ metodického dňa*, *Rámcový program*, *Organizačné pokyny*) zmeňte písmo na šikmé – **kurzívu** .

Poznámka: Pomocou klávesu **CTRL** a klikaním môžeme označiť všetky podnadpisy.

Teraz potrebujeme upraviť *Rámcový program*. Pred každou jeho položkou by sme chceli odrážku vo forme guľôčky.

**Úloha** Zmeňte položky *Rámcového programu* na zoznam s guľôčkovými odrážkami.

- Označíme všetky položky *Rámcového programu*.
- Zmeníme ich na zoznam s odrážkami:
	- o na karte **Odsek** klikneme na šípku vedľa tlačidla **Odrážky**,
	- $\circ$  z ponuky vyberieme požadovanú odrážku  $\bullet$ .

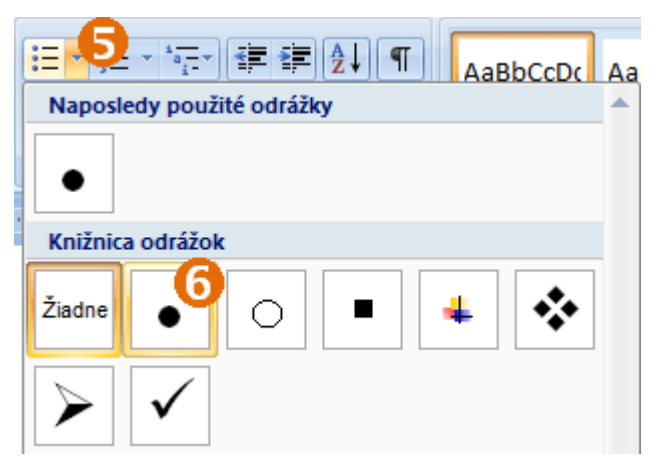

Ešte nám zostáva upraviť podpis. Mohli by sme ho zarovnať úplne vpravo (**Zarovnať text vpravo** <sup>■</sup>).

**Úloha** Zarovnajte podpis vpravo. Nezabudnite upravený dokument uložiť.

#### **Zhrnutie**

- 1. Na zarovnanie textu nepoužívame medzery, ale nástroje na zarovnanie  $\blacksquare \equiv \equiv \equiv$
- 2. V dokumente by sme nemali používať viac ako tri typy písma Calibri (Základný text) v
- 3. Na zvýraznenie textu nepoužívame **Podčiarknutie** U, ale tučné písmo, kurzívu B <sup>z</sup> alebo farbu písma A · Podčiarknutie sa využíva na zvýraznenie hypertextových odkazov (adresy webovej stránky a e-mailovej adresy).

#### <span id="page-6-0"></span>**1.2 Píšeme text, kontrolujeme pravopis**

V predchádzajúcej kapitole sme opravili pozvánku (**pozvanka.docx**) po vizuálnej stránke. Ešte v nej však zostali gramatické chyby. Aj s týmto problémom nám vie MS Word pomôcť – jeden z jeho nástrojov je **kontrola gramatiky a pravopisu**.

#### **Kontrolujeme pravopis**

Pred kontrolou pravopisu je potrebné overiť (prípadne nastaviť), v akom jazyku je dokument písaný, resp. podľa akého slovníka a gramatiky sa má pravopis kontrolovať.

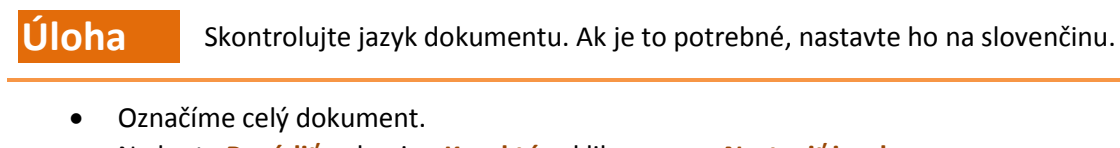

• Na karte **Posúdiť** v skupine **Korektúra** klikneme na **Nastaviť jazyk**.

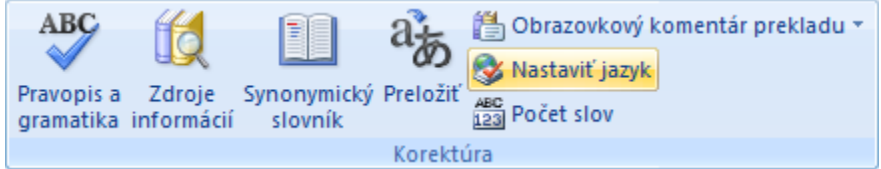

- Zobrazí sa dialógové okno **Jazyk**.
- Skontrolujeme, či je nastavený jazyk **slovenčina (Slovensko)**.
- Ak nie je, vyhľadáme ho v zozname a zvolíme.
- Ak je možnosť **Nekontrolovať pravopis a gramatiku** označená (zaškrtnutá), tak označenie zrušíme .

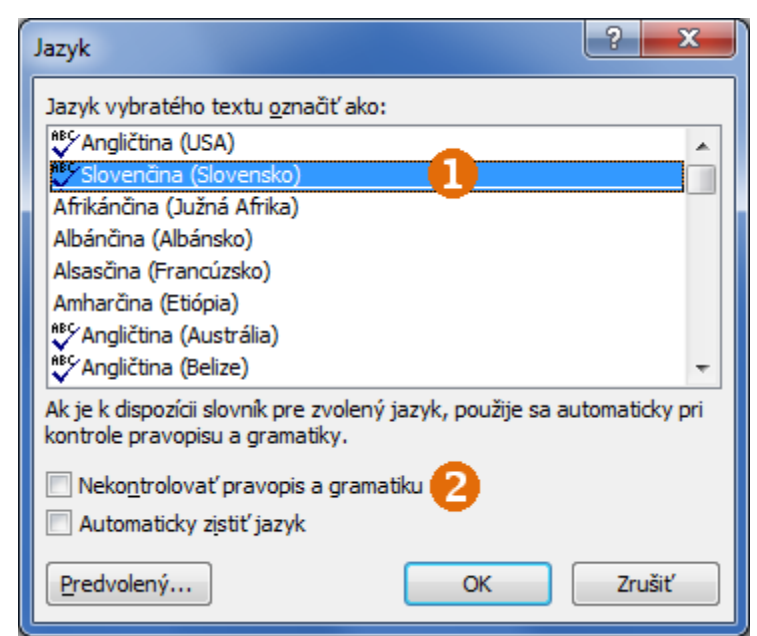

• Nakoniec klikneme na tlačidlo **OK**.

Možno ste si už všimli, že niektoré slová sú podčiarknuté červenou vlnovkovou čiarou.

Metodické združenie priMaterskejškole Matfyzáčik v Bratislave

Vás pozýva na metodický deň

Implementácia digitálnychtechnológií do edukácie v MŠ,

Týmto spôsobom nám textový procesor označuje možné chyby – sú to slová, ktoré nemá vo svojom slovníku (podľa zvoleného jazyka).

#### **Poznámka**

Všetky podčiarknuté slová nemusia byť chybné. Niektoré správne slová sa v slovníku nemusia nachádzať (napr. priezviská). Platí to aj naopak. Aj v slovách, ktoré nie sú podčiarknuté, môže byť chyba. Môže ísť napr. o preklep, z ktorého vznikne korektné slovo (vlak – vlk), o chybný pád, o chýbajúce alebo nadbytočné čiarky a pod.

**Úloha** Skontrolujte pravopis a gramatiku v pozvánke.

- Nastavíme sa kurzorom na začiatok dokumentu (kontrola pravopisu sa začína od pozície kurzora v texte).
	- Spustíme kontrolu pravopisu a gramatiky.
		- o Na karte **Posúdiť** v skupine **Korektúra** klikneme na **Pravopis a gramatika**.

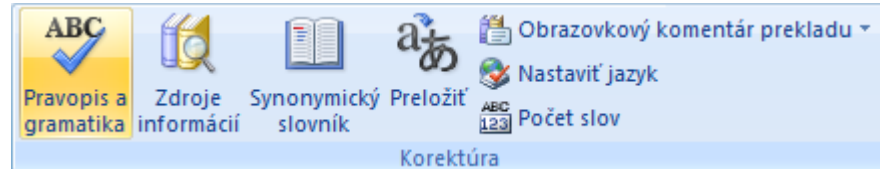

o Zobrazí sa dialógové okno **Pravopis a gramatika**.

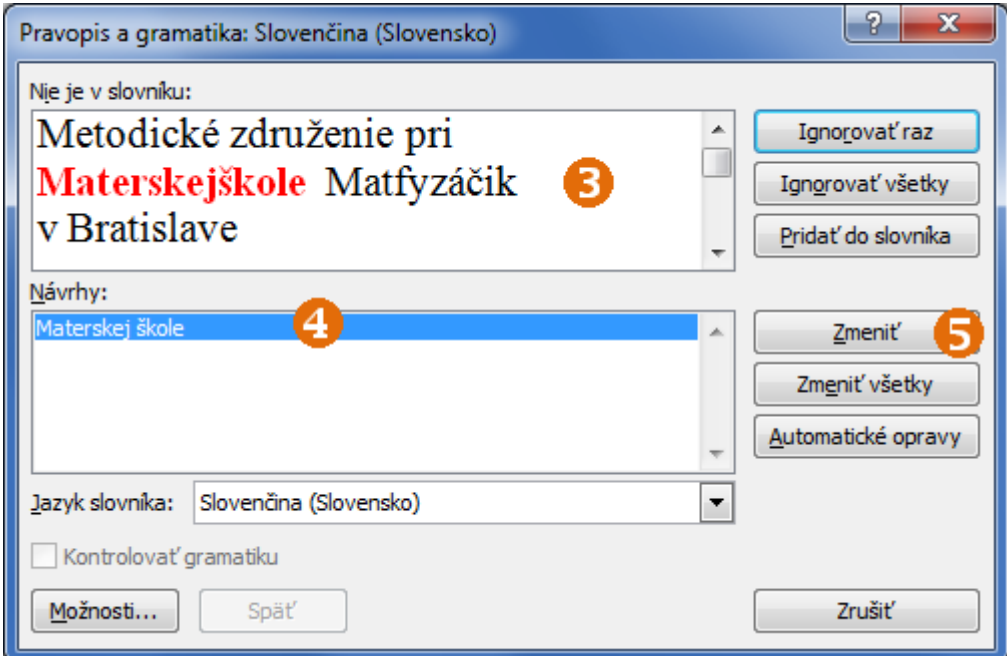

- o Program nás nastaví na prvé slovo, ktoré nemá v slovníku <sup>3</sup>.
- o V časti **Návrhy** nám ponúkne výraz (výrazy) **·**
- o Navrhovaný výraz je správny, preto klikneme na tlačidlo **Zmeniť**. (Ak by sa takéto chybné spojenia vyskytovali v dokumente viackrát, môžeme použiť tlačidlo **Zmeniť všetky**.)
- o Program nás nastaví na ďalšie slovo, ktoré nemá v slovníku.

Pre niektoré slová (Matfyzáčik) nám program neponúkne žiadne návrhy – žiadne slovo v slovníku sa na ne nepodobá. Ak sme v slove nespravili chybu, použijeme tlačidlo **Ignorovať raz**. Ak by sa takéto slová (presne v rovnakom tvare) v dokumente vyskytovali viackrát, môžeme použiť tlačidlo **Ignorovať všetky**.

Ak v dokumentoch často používame nejaké korektné slovo, ktoré sa v slovníku nenachádza (napr. priezvisko), môžeme ho do slovníka pridať pomocou tlačidla **Pridať do slovníka**.

**Úloha** Dokončite kontrolu pravopisu a gramatiky v pozvánke.

#### **Poznámka**

Niektoré chyby môžeme opraviť hneď pri samotnom písaní dokumentu, lebo nám program slová, ktoré nemá v slovníku, podčiarkne. Buď opravíme text, alebo môžeme na slovo kliknúť pravým tlačidlom myši a MS Word nám ponúkne jazykovú korektúru tohto slova.

#### **Rušíme nadbytočné medzery a konce odsekov**

V pozvánke už nie sú viditeľné chyby, no ešte má niekoľko nedostatkov – nadbytočné medzery a konce odsekov (nesprávne použitý kláves **Enter**).

Najskôr vyriešime medzery. Treba odstrániť medzeru pred čiarkou a niekoľko viacnásobných medzier.

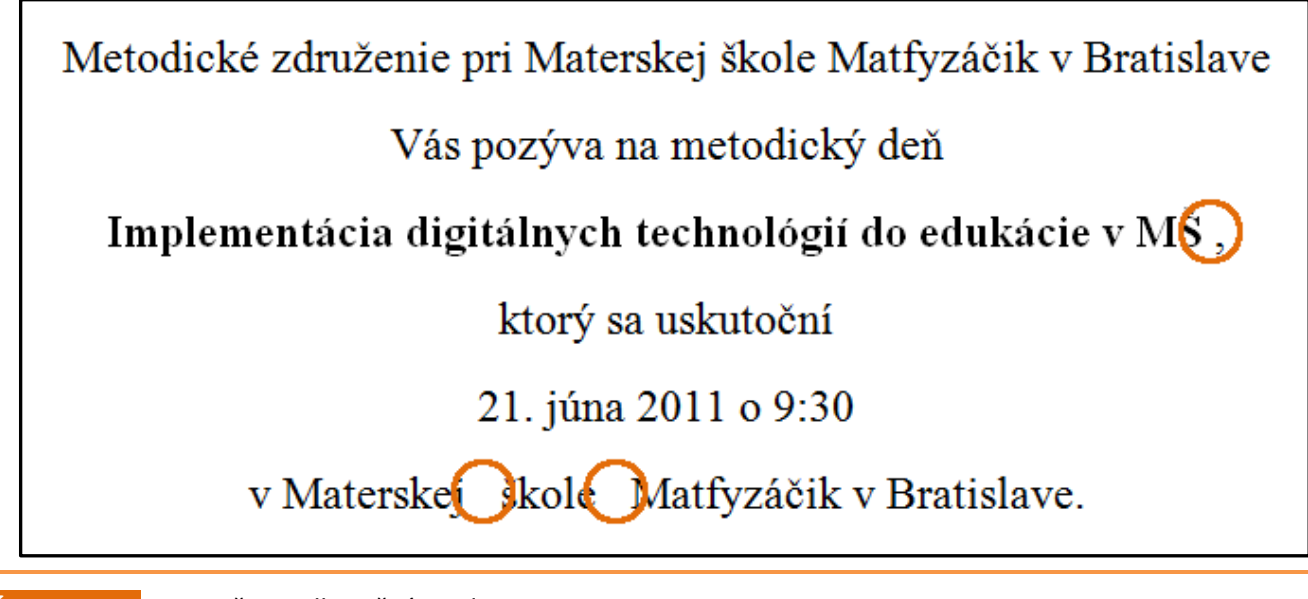

**Úloha** Vymažte nadbytočné medzery.

Poznámka: Použite kláves **Delete** alebo **Backspace**.

Pri vytváraní zoznamu s guľôčkovými odrážkami nám vznikla nezmyselná odrážka, lebo v pôvodnom texte sme tam mali nadbytočný koniec odseku, ktorý si však v pôvodnom texte nemusíme všimnúť.

- Prestávka výstavka so zameraním Využitie digitálnych technológií v materských
- školách v Bratislave

**Úloha** Vymažte nadbytočný koniec odseku.

#### **Píšeme špeciálne znaky**

Posledné, čo v pozvánke potrebujeme opraviť, je meno pani riaditeľky – PaedDr. Tunde Matfyzáková. Krstné meno sa má správne písať s **ü**. Toto písmeno však na klávesnici nenájdeme.

**Úloha** Opravte meno pani riaditeľky.

- Zmažeme písmeno **u** z krstného mena. Kurzor bude nastavený za písmenom T.
- Vložíme znak ü:
	- o na karte **Vložiť** v skupine **Symboly** klikneme na **Symbol**,

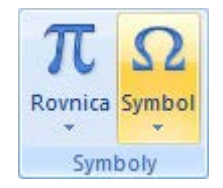

o zobrazí sa niekoľko základných znakov, ktoré na klávesnici nenájdeme; ak sa naše písmeno medzi nimi nenachádza, klikneme na **Ďalšie symboly...**,

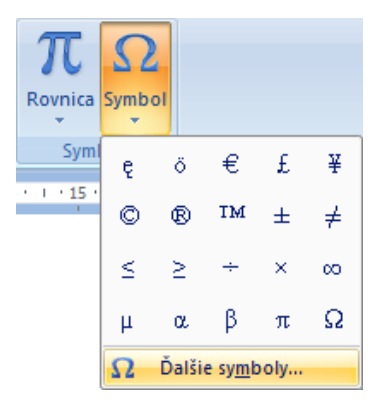

o zobrazí sa dialógové okno **Symbol** (zvolíme podmnožinu **Latinka-1,dodatok**),

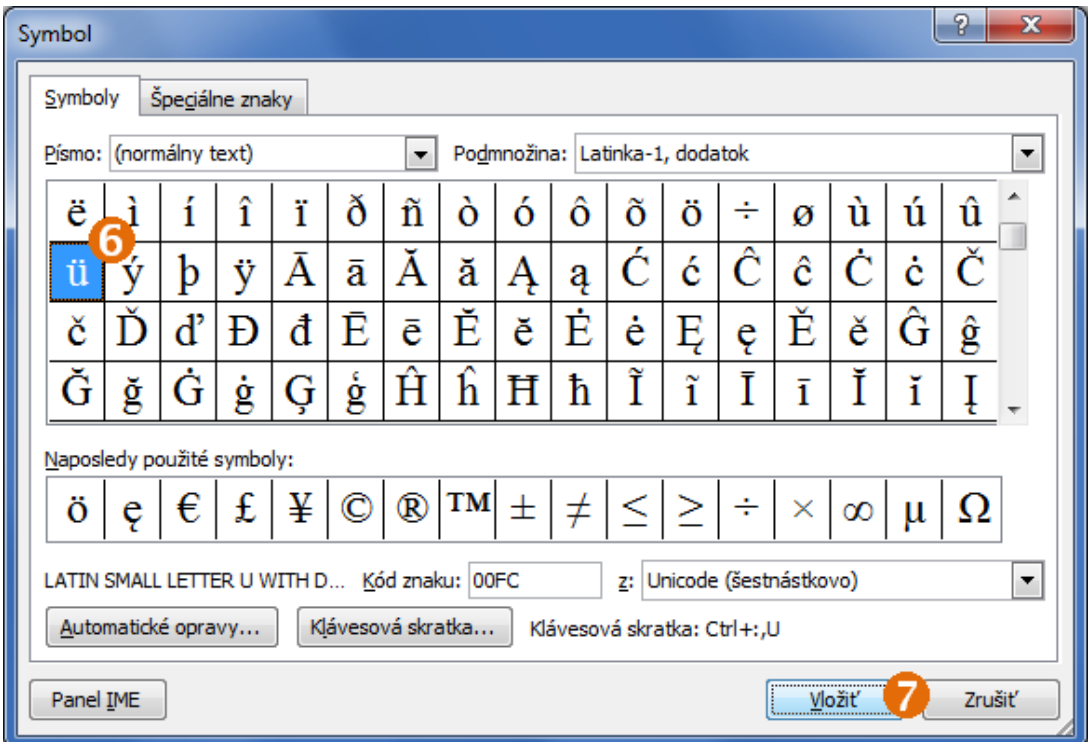

- o v ňom nájdeme požadovaný symbol, označíme ho  $\bullet$ ,
- o klikneme na tlačidlo **Vložiť** $\odot$ ,
- o nakoniec dialógové okno zatvoríme krížikom v pravom hornom rohu.

#### **Zhrnutie**

- 1. Aj keď má MS Word kontrolu pravopisu, nemôžeme sa spoľahnúť na to, že keď nenájde chybu, žiadnu tam naozaj nemáme. Kontrola pravopisu totiž neodhalí napr. nesprávne pádové prípony.
- 2. Pred bodkou a čiarkou sa medzera nepíše. Píše sa až za týmito znamienkami.
- 3. Kláves Enter používame na rozdelenie odsekov, a nie riadkov.

#### <span id="page-10-0"></span>**1.3 Vytvárame oficiálny list**

K práci riaditeľky patrí aj príprava oficiálnych listov. Pripravili sme oficiálny list *Rozhodnutie o prijatí dieťaťa do materskej školy* (**rozhodnutie.docx**), ktorý však nie je úplne dokončený.

Je v ňom celý text listu, niektoré jeho časti sú naformátované (rovnako ako sme formátovali texty v 1. časti). Zvyšné časti listu naformátujeme v tejto časti.

#### Väčšinu

nenaformátovaných textov potrebujeme posunúť vpravo. Nemôžeme to urobiť pomocou vkladania viacerých medzier a nemôžeme využiť ani zarovnanie na stred alebo vpravo, lebo v riadku máme viacero textov, a nie všetky majú byť v strede alebo vpravo. Vyriešime to pomocou ďalšieho nástroja – **zarážka tabulátora**.

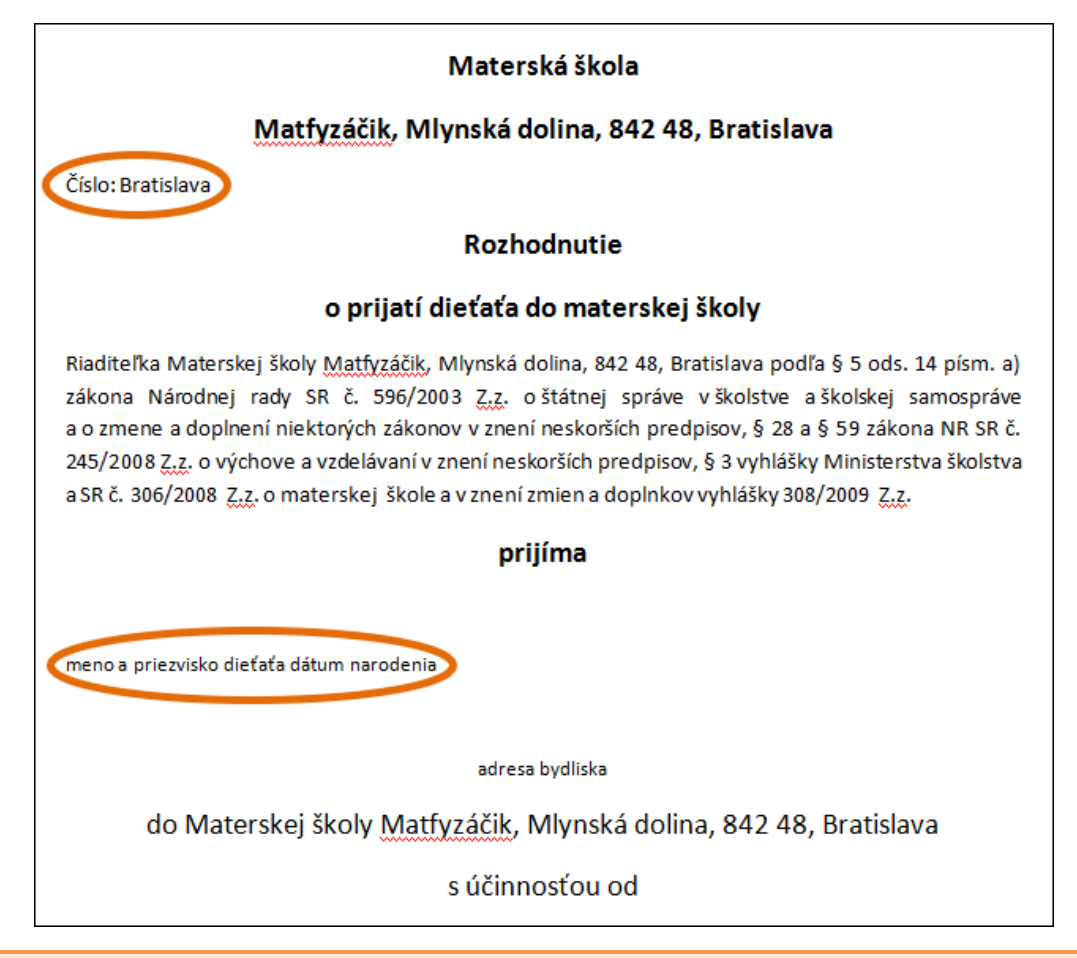

#### **Zarážka tabulátora**

Zarážka tabulátora definuje zarovnanie textu, ktorý nasleduje po znaku tabulátora (na klávesnici **TAB** alebo ). Je to podobné ako pri zarovnávaní textu v riadku, ale vtedy sa celý text zarovná v rámci svojho odseku. Zarážka tabulátora nám umožňuje riadok rozdeliť na akési časti, v rámci ktorých dokážeme zarovnávať text.

#### **Definujeme zarážku tabulátora**

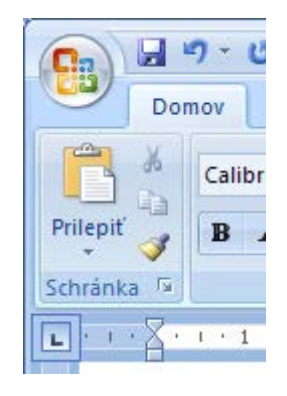

Zarážka tabulátora platí len pre príslušný riadok. V každom riadku môžeme mať niekoľko (aj rôznych) zarážok tabulátora. Ktorú zarážku tabulátora chceme definovať, určuje ikona vľavo na pravítku. Klikaním na ňu sa mení (cyklicky) typ zarážky. Keď zvolíme správny typ zarážky, klikneme na miesto na pravítku, kam chceme zarážku vložiť.

Ak chceme zmeniť pozíciu existujúcej zarážky, stačí, ak ju presunieme po pravítku na iné miesto.

Ak chceme niektorú zarážku zrušiť, stačí, ak ju chytíme a presunieme mimo pravítka.

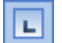

ᅬ

Ľavá zarážka: text (za tabulátorom) je zarovnaný na ľavý okraj (smeruje len vpravo od zarážky).

Stredná zarážka: text (za tabulátorom) je zarovnaný na stred (smeruje rovnomerne na obe strany od zarážky).

meno a priezvisko dieťaťa

 $1 + 13 + 1 + 14 + 1 + 15 + 1 + 26$ 

1 + 2 + 1 + 3 + 1 + 4 + 1 + 5 + 1 +

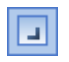

Pravá zarážka: text (za tabulátorom) je zarovnaný na pravý okraj (smeruje len vľavo od zarážky).

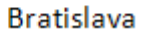

#### **Poznámka**

Ak pravítko nevidíme, zobrazíme ho tak, že zaškrtneme položku **Pravítko** v hlavnej ponuke **Zobraziť**.

**Úloha v** V riadku "Číslo: Bratislava" vložte pravú zarážku tabulátora na koniec riadka tak, aby slovo "Bratislava" bolo na konci riadka.

- Kurzor nastavíme do riadka s textom "Číslo: Bratislava".
- Nastavíme zarážku:
	- o vľavo od pravítka klikáme na zarážku, kým sa nezobrazí **Pravá zarážka tabulátora**,
	- o klikneme do pravítka na požadované miesto blízko pravého okraja strany  $\bullet$  (nemôžeme kliknúť úplne na koniec, lebo tam už je **Pravá zarážka** pre stranu) a ťaháme zarážku na pravý okraj .

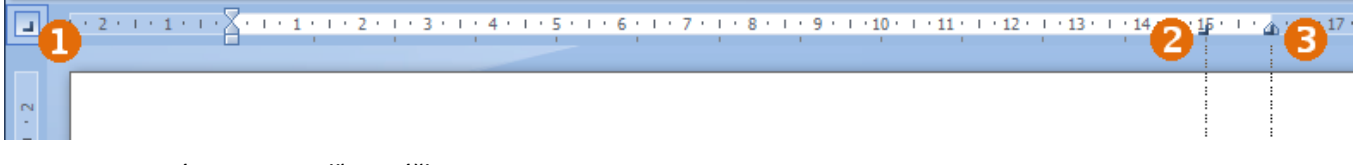

- Zarovnáme text podľa zarážky:
	- o kurzor nastavíme na začiatok slova "Bratislava",
	- o stlačíme kláves **TAB**,
	- o slovo "Bratislava" odskočí až k pravej zarážke tabulátora.

**Úloha zaz** Za text "Číslo:" doplňte číslo rozhodnutia (napr. 12/2011/2011) a za text "Bratislava" doplňte aktuálny dátum.

**Úloha** V riadku "meno a priezvisko dieťaťa, dátum narodenia" vložte stredné zarážky tabulátora na pozíciách 3,5 cm pre meno a priezvisko dieťaťa a 13 cm pre dátum narodenia.

```
\frac{1}{2} + \frac{1}{2} + \frac{1}{2} + \frac{1}{2} + \frac{1}{2} + \frac{1}{2} + \frac{1}{2} + \frac{1}{2} + \frac{1}{2} + \frac{1}{2} + \frac{1}{2} + \frac{1}{2} + \frac{1}{2} + \frac{1}{2} + \frac{1}{2} + \frac{1}{2} + \frac{1}{2} + \frac{1}{2} + \frac{1meno a priezvisko dieťaťa
                                                                                                                 dátum narodenia
Ďalšiu časť, ktorú treba upraviť, je podpis. Musíme ho odsadiť 
                                                                                                    (1 + 12 + 1 + 13 + 1 + 14 + 1 + 15 + 1 + \frac{1}{46} + 1)-10 -viac k pravému okraju stránky. Využijeme zarážku odseku 
s veľkosťou 10.5 cm (zúžime tým riadok) a.
Okrem toho využijeme zarážku tabulátora, tentoraz však aj 
s tzv. vodiacim znakom – v našom prípade bodkami<sup>0</sup>.
                                                                                                  PaedDr. Tünde Matfyzáková
                                                                                                               riaditeľka
Úloha Upravte časť s podpisom.
```
• Označíme riadky s podpisom aj riadok nad nimi (budú na ňom bodky na podpis).

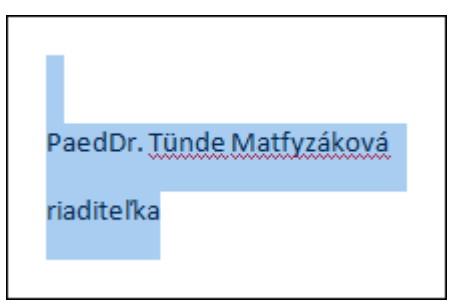

- Presunieme ľavú zarážku strany:
	- o klikneme za malý obdĺžnik v dolnej časti zarážky a ťaháme zaň na pozíciu 10,5 cm,

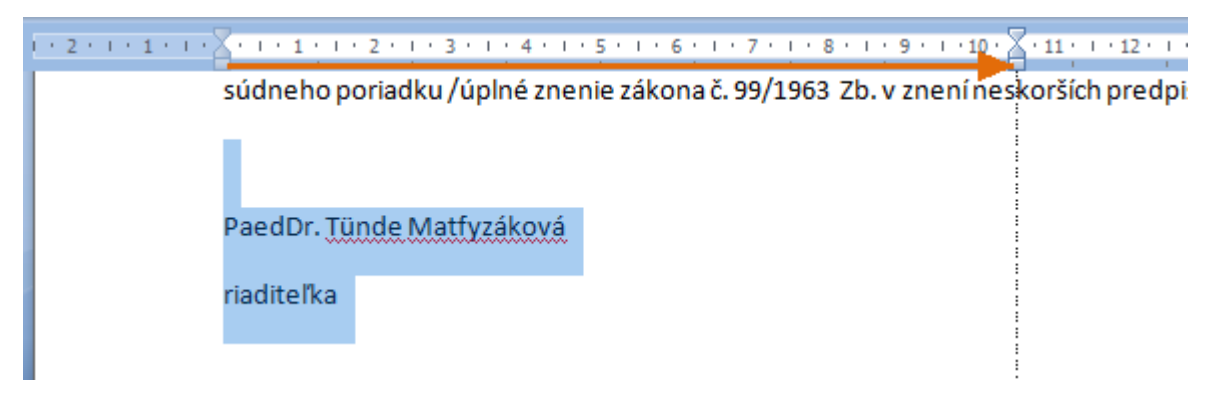

- o začiatok všetkých troch riadkov sa nám posunie na 10,5 cm.
- Do prázdneho riadka pridáme ľavú zarážku na koniec strany.
- Zmeníme nastavenia pridanej zarážky:
	- o dvojklikneme na znak zarážky na pravítku,
	- o zobrazí sa dialógové okno **Tabulátory**,
	- o v ňom nastavíme **Vodiaci znak** na bodky a klikneme na tlačidlo **OK**.

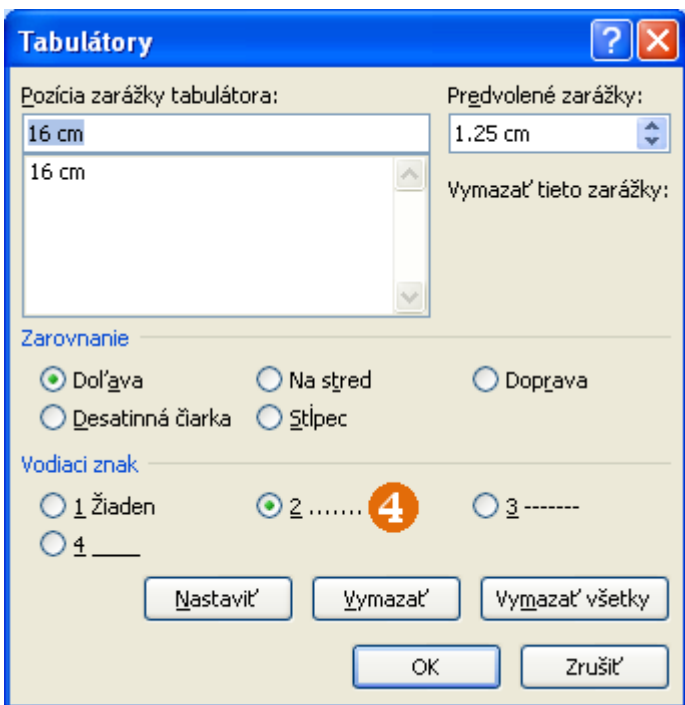

- Nastavíme sa na začiatok prázdneho riadka a stlačíme kláves **TAB**.
- Vodiaci znak sa automaticky doplní ako "podčiarknutie" pod znak tabulátora, ktorý sme stlačili.
- Zvyšné dva riadky vycentrujeme.

V dialógovom okne **Tabulátory** môžeme nastaviť, zmeniť alebo zrušiť ľubovoľnú zarážku tabulátora v príslušnom riadku.

#### **Definujeme pätu strany**

Poslednou časťou rozhodnutia, ktorú ešte nemáme správne naformátovanú, je päta. Ako zabezpečiť, aby sa dané údaje zobrazovali na konci strany? O riešení, že vložíme niekoľko prázdnych odsekov, neuvažujeme.

Program MS Word nám umožňuje vytvoriť pätu strany, ktorá sa bude zobrazovať na konci listu papiera (a na každej strane nášho dokumentu).

V päte môžeme text formátovať ako v normálnom dokumente, pričom využijeme strednú a pravú zarážku tabulátora.

**Úloha** Vytvorte v dokumente pätu strany, ktorá bude obsahovať naformátovaný text z posledného riadka. Telefónne číslo bude zarovnané vľavo, e-mail bude v strede a adresa webovej stránky bude zarovnaná vpravo.

- Vystrihneme posledný riadok dokumentu ( vstrihnúť a1ebo CTRL + x) s textom *Tel. č: 02/602 95 715 e-mail* ...
- Zobrazíme pätu stránky:
	- o na karte **Vložiť**v skupine **Hlavička a päta** klikneme na **Päta**,

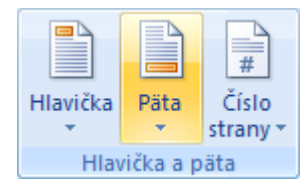

o z výberovej ponuky, ktorá sa zobrazí, vyberieme **Upraviť pätu**,

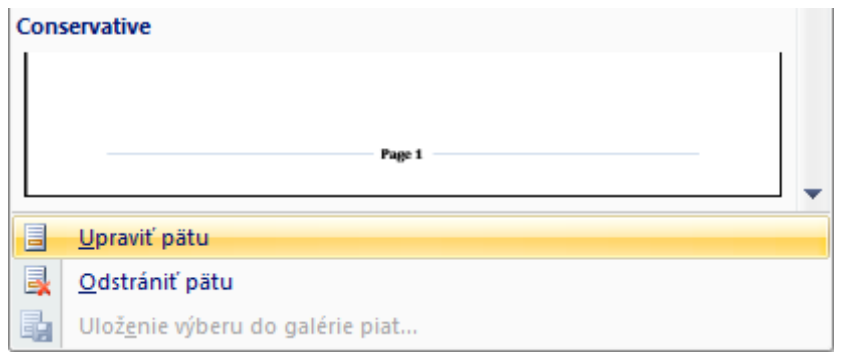

o v dolnej časti strany sa aktivuje **Päta** a zvyšná časť strany aktívna nebude,

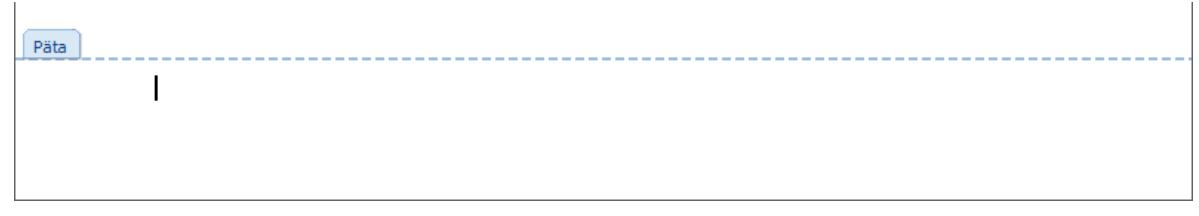

o môžeme si všimnúť, že nám pribudla nová karta **Návrh**, ktorá súvisí s hlavičkou a pätou; nás bude zatiaľ zaujímať len jej posledná položka **Zavrieť**.

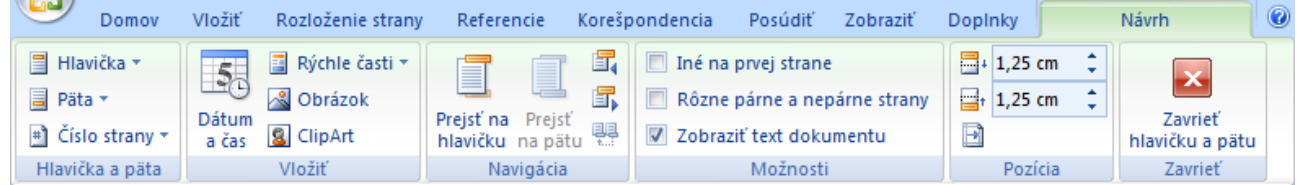

- Do päty prilepíme vystrihnutý text.
- Ak už päta obsahuje potrebné zarážky, len im upravíme pozície, strednú zarážku na 8 cm a pravú zarážku na 16 cm. Ak nie, vytvoríme ich.
- Kurzor nastavíme pred e-mail a stlačíme kláves **TAB**. To isté spravíme aj s adresou webovej stránky.

 $+2+1+1+1+\sum_{i=1}^k (-i+1+i+2+i+3+i+4+i+5+i+6+i+7+i+2+i+8+i+9+i+10+i+11+i+12+i+13+i+14+i+15+i+2+i+17+i+18+i$ 

PaedDr. Tünde Matfyzáková

riaditeľka

```
Päta
```
Tel. č.: 02/602 95 715

e-mail: riaditelka@msfmfi.sk

www.msfmfi.sk

- Zatvoríme pätu:
	- o na karte **Návrh** v skupine **Zavrieť** klikneme na **Zavrieť hlavičku a pätu**.

#### **Zhrnutie**

- 1. Ak potrebujeme rozdeliť riadok na časti, v rámci ktorých chceme zarovnávať text, využijeme na to zarážky tabulátora.
- 2. Ak potrebujeme mať v spodnej časti strany nejaké informácie, využijeme na to pätu strany.
- 3. Hlavičku strany môžeme využiť vtedy, keď potrebujeme mať rovnaké informácie v hornej časti na viacerých stranách.

#### <span id="page-15-0"></span>**1.4 Vypĺňame žiadosť**

Pripravili sme žiadosť o prijatie, na vypĺňaní ktorej si ukážeme niekoľko užitočných nástrojov, ktoré nám program ponúka. Najprv si vyskúšame vyplniť žiadosť, ktorú dokáže vyrobiť bežný používateľ MS Wordu. Ukážeme si časté problémy a úskalia, ktoré väčšinou robia začiatočníci.

**Úloha** Otvorte dokument **ziadost.docx** <sup>a</sup> vyplňte niekoľko prvých položiek.

Ako sa žiadosť vypĺňa? Asi nie veľmi pohodlne, však? S každým doplneným znakom sa nám posúvajú názvy položiek, prípadne už vyplnené údaje vpravo alebo aj nižšie a celá žiadosť sa "rozpadáva". Ručne musíme odstraňovať bodky, ktoré nahrádzame písmenami a číslami.

Teraz si vypĺňanie žiadosti vyskúšame na vhodne naformátovanom dokumente. Ukážeme si postup, ktorý nám a hlavne všetkým, ktorí budú používať v budúcnosti naše dokumenty, môže veľmi pomôcť a uľahčiť vypĺňanie dokumentov, a to vhodné využitie zarážok tabulátora.

#### **Úloha** Otvorte dokument **ziadost-upravena.docx** <sup>a</sup> vyplňte niekoľko prvých položiek rovnako ako v predchádzajúcej úlohe.

Ako sa vypĺňa táto žiadosť? Určite oveľa lepšie. Názvy položiek zostávajú na svojom mieste a pri napísaní znaku sa automaticky zruší bodka. Dosiahli sme to pomocou vhodne definovaných zarážok tabulátorov. Všimnite si rozdiel na pravítku z pôvodného dokumentu (vľavo) a upraveného dokumentu (vpravo).

 $10 + 1 + 11 + 1 + 12 + 1 + 13 + 1 + 14 + 1 + 15 + 1 + \sqrt{3} + 1$ 

........... Dátum narodenia.................. ...... Štátna príslušnosť........................ 

 $10 + 11 + 11 + 12 + 11 + 13 + 11 + 14 + 11 + 15 + 11 + 16 + 11$ 

- ...... Dátum narodenia ...................... ...... Štátna príslušnosť .....................
- $PS\check{C}$

#### **Zhrnutie**

1. Dokument naformátovaný s použitím vhodných nástrojov môže výrazne uľahčiť manipuláciu s ním.

#### <span id="page-15-1"></span>**1.5 Pracujeme so súbormi**

E-mailom sme dostali ako prílohu súbor **dokumenty.zip**. Čo s ním? Je to menej bežný formát súboru, lebo ho nevieme otvoriť bežnými programami.

V skutočnosti ide o tzv. **zbalený súbor** (odborne sa hovorí **komprimovaný súbor**), v ktorom sa môže nachádzať jeden alebo viacero súborov. So súbormi v zbalenom tvare nemôžeme priamo pracovať. Ak chceme s niektorým súborom z tohto zbaleného súboru pracovať, musíme ho najprv **rozbaliť** (odborne sa hovorí **dekomprimovať** ho).

### **Rozbaľujeme súbory**

**Úloha** Rozbaľte súbor **dokumenty.zip** <sup>a</sup> zistite, čo všetko sa v ňom nachádza.

• V Prieskumníkovi súborov dvojklikneme na súbor **dokumenty.zip**. Zobrazí sa obsah tohto súboru.

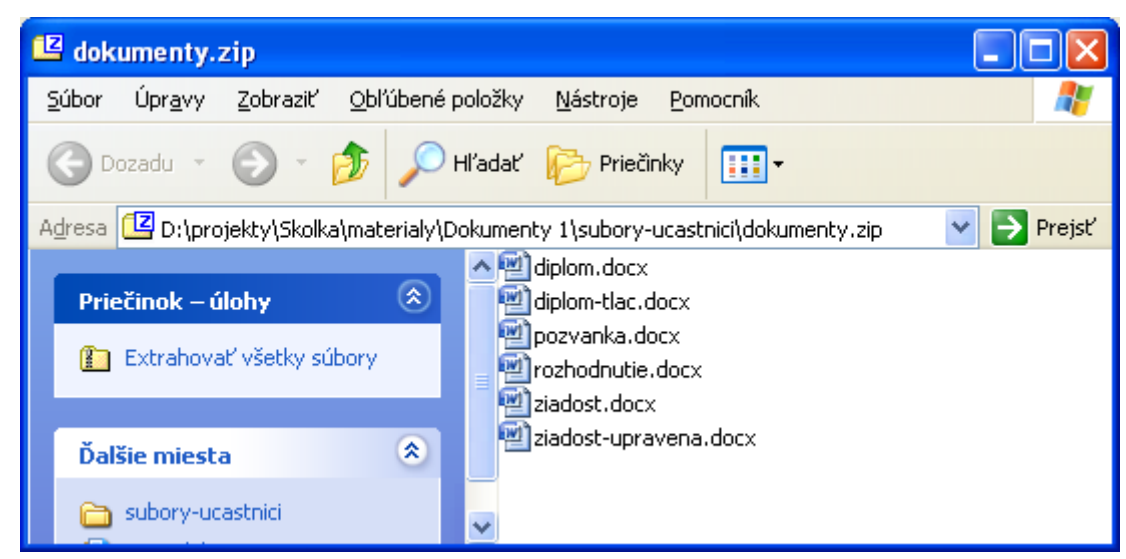

• Ak chceme rozbaliť všetky súbory, klikneme na tlačidlo **Extrahovať všetky súbory** v ľavej časti okna. Rozbaľovanie potvrdíme tlačidlom **Ďalej**. Potom vyberieme (potvrdíme) miesto v počítači, kam sa majú súbory rozbaliť. Štandardne sa súbory rozbalia do aktuálneho priečinka.

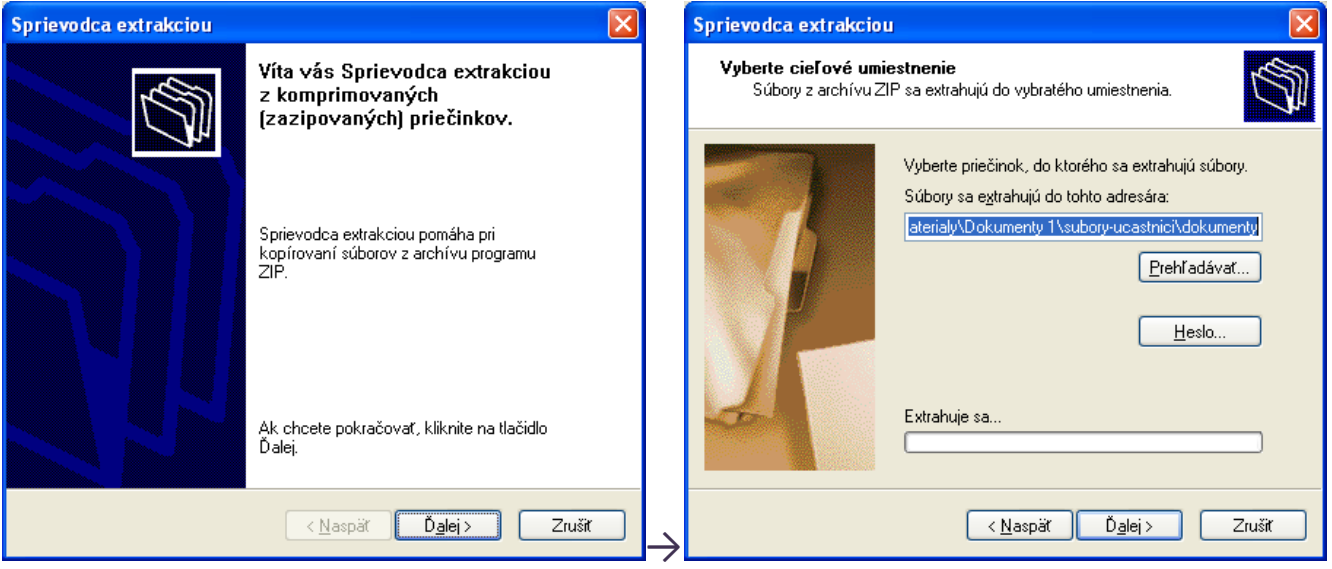

• Znovu potvrdíme tlačidlom **Ďalej**.

**Upozornenie**: Súbory zo zbaleného súboru nikdy neotvárame a už vôbec ich takto neupravujeme. Ak chceme niektorý zo súborov upravovať, najprv ho rozbalíme a až potom upravujeme.

#### **Balíme súbory**

**Úloha** Zbaľte všetky dokumenty, ktoré ste doteraz vytvorili do súboru **mojapraca.zip**.

- Označíme všetky nami vytvorené dokumenty (musia byť v jednom priečinku).
- Klikneme na niektorý z označených súborov pravým tlačidlom myši, v kontextovej ponuke zvolíme položku **Odoslať kam** a v nej zvolíme položku **Komprimovaný (zazipovaný) priečinok**.

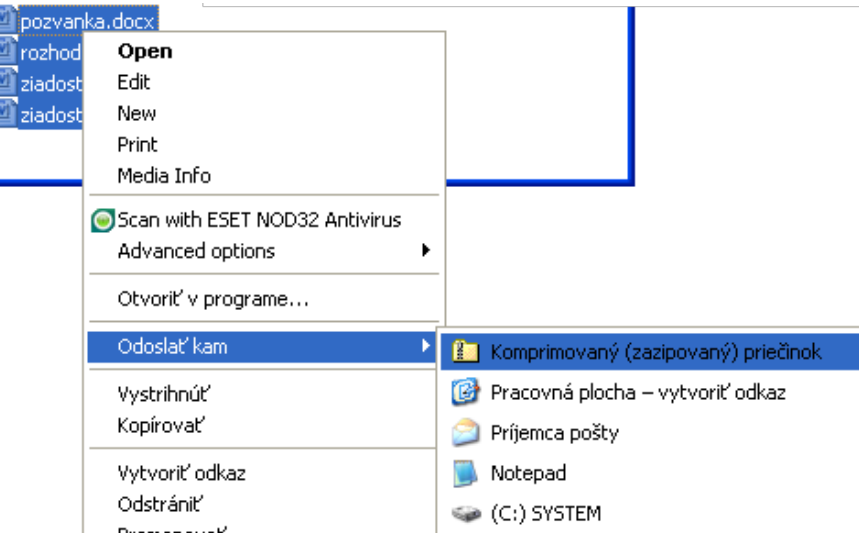

Vytvorí sa nám súbor s príponou **.zip**, pričom názov súboru bude zhodný s názvom súboru, na ktorý sme klikli pravým tlačidlom. Tento súbor premenujeme na **mojapraca.zip**.

#### **Zhrnutie**

1. Ak posielame niekomu viacero súborov (dokumentov, tabuliek, prezentácií), nemusíme ich prikladať po jednom, ale môžeme ich najskôr skomprimovať (zbaliť) a poslať tak len 1 súbor.

#### <span id="page-17-0"></span>**1.6 Meníme vlastnosti strán (dištančná časť vzdelávania)**

#### *Bude prebiehať dištančne*

Pri niektorých dokumentoch potrebujeme zmeniť vlastnosti strán, napr. zmeniť ich orientáciu z **na výšku** na **na šírku**, zmeniť okraje alebo veľkosť papiera, napr. pre plagáty, neoficiálne pozvánky, obálky atď.

Pri príležitosti karnevalu chceme deťom rozdávať diplomy. Jeden máme nachystaný v súbore **diplom.docx**.

Strana diplomu je definovaná na výšku, ale viac by nám vyhovovalo, keby bola na šírku.

#### **Nastavujeme orientáciu strany**

**Úloha** Otvorte dokument **diplom.docx** <sup>a</sup> zmeňte jeho orientáciu na šírku.

• Na karte **Rozloženie strany** v skupine **Nastavenie strany** klikneme na **Orientácia**a potom na **Na šírku**.

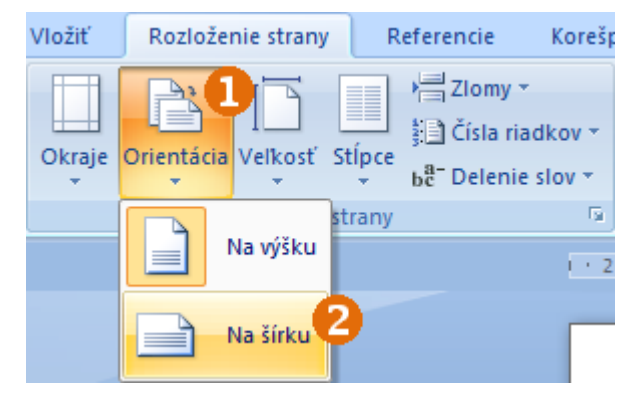

• Zmení sa orientácia diplomu. Teraz sa však nezmestí na jednu stranu.

Text "za účasť na" dáme do jedného riadka.

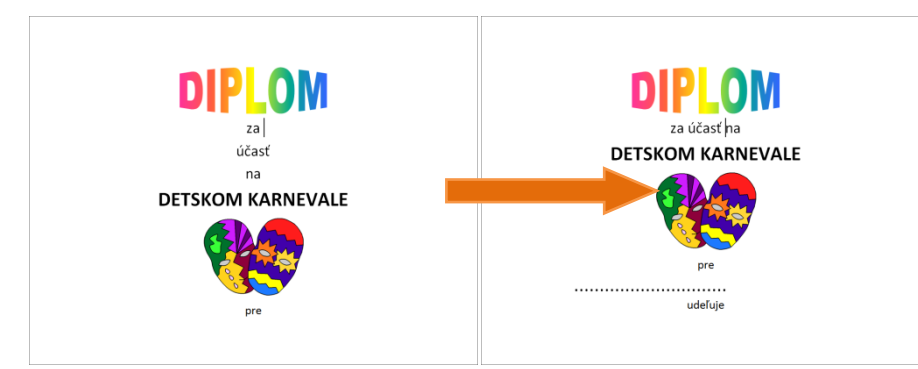

• Upravíme riadok na meno (riadok s bodkami): o pravú zarážku nastavíme na 20 cm.

Ešte stále však má diplom dve strany. Môžeme si však všimnúť, že nemá rovnomerne nastavené okraje. Hore máme 3 cm a dole 2,5 cm.

#### **Meníme okraje strany**

V našom dokumente upravíme okraje.

**Úloha** Všetkým okrajom nastavte veľkosť 2,5 cm.

• Na karte **Rozloženie strany** v skupine Nastavenie strany klikneme na Okraje<sup>®</sup> a potom na Normálny<sup>®</sup>, ktorý má požadované nastavenie okrajov.

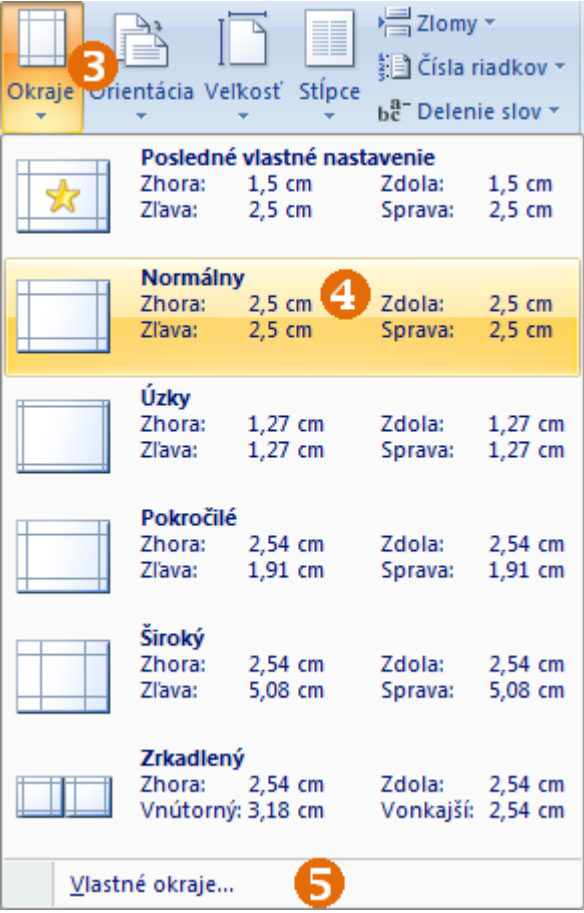

• Nastavením okrajov strany sa už diplom zmestil na jednu stranu.

Ak by sme potrebovali dokumentu nastaviť iné okraje, než sú v ponuke, klikneme na **Vlastné okraje...**

Zobrazí sa dialógové okno **Nastavenie strany**, v ktorom môžeme sami definovať všetky okraje.

V tomto dialógovom okne môžeme zmeniť aj orientáciu strany.

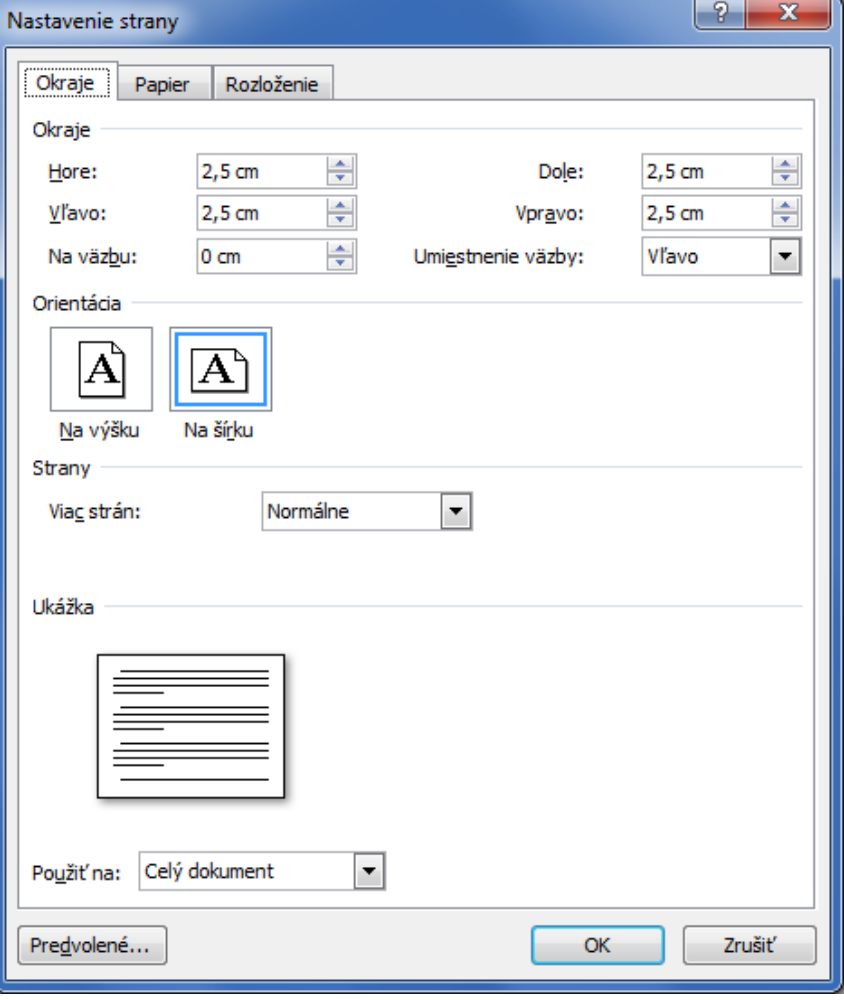

#### **Meníme veľkosť strany**

Ďalším užitočným nástrojom je zmena veľkosti strany. Môžeme to využiť napr. pri vytváraní plagátov, neoficiálnych pozvánok, obálok a pod.

Štandardne je veľkosť strany nastavená na A4.

Keď chceme zmeniť veľkosť strany, na karte **Rozloženie strany** v skupine **Nastavenie strany** klikneme na **Veľkosť** a potom na požadovaný formát.

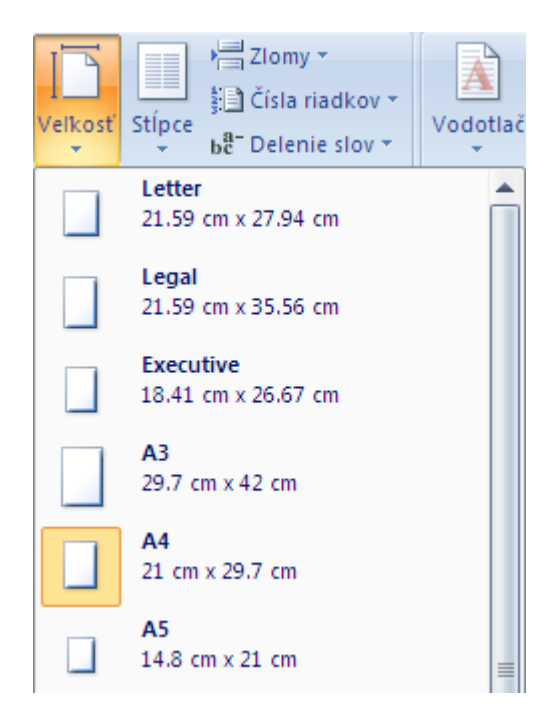

**Úloha** *Pokročilejšia*

Zmeňte veľkosť strany pre diplom na A5. Bude potrebné upraviť aj veľkosti textov a obrázkov.

#### **Zhrnutie**

- 1. Stránke môžeme nastavovať rôzne vlastnosti, napr.:
	- a. orientáciu,
	- b. veľkosť okrajov,
	- c. veľkosť strany.

### <span id="page-20-0"></span>**1.7 Tlačíme dokument (dištančná časť vzdelávania)**

Máme nachystané diplomy a chceli by sme ich vytlačiť.

#### **Posledná kontrola pred tlačou**

Pred samotným tlačením by sme chceli ešte spraviť vizuálnu kontrolu, ako bude vyzerať vytlačený dokument. Využijeme na to nástroj **Náhľad pred tlačou**.

**Úloha** Otvorte dokument **diplom-tlac.docx** a skontrolujte diplom v móde náhľad pred tlačou.

- **•** Klikneme na **Tlačidlo Office<sup>O</sup>**, potom myšou prejdeme na Tlačiť<sup>O</sup>.
- Zobrazí sa ponuka **Zobraziť a tlačiť dokument**, v ktorej klikneme na **Ukážka pred tlačou**.

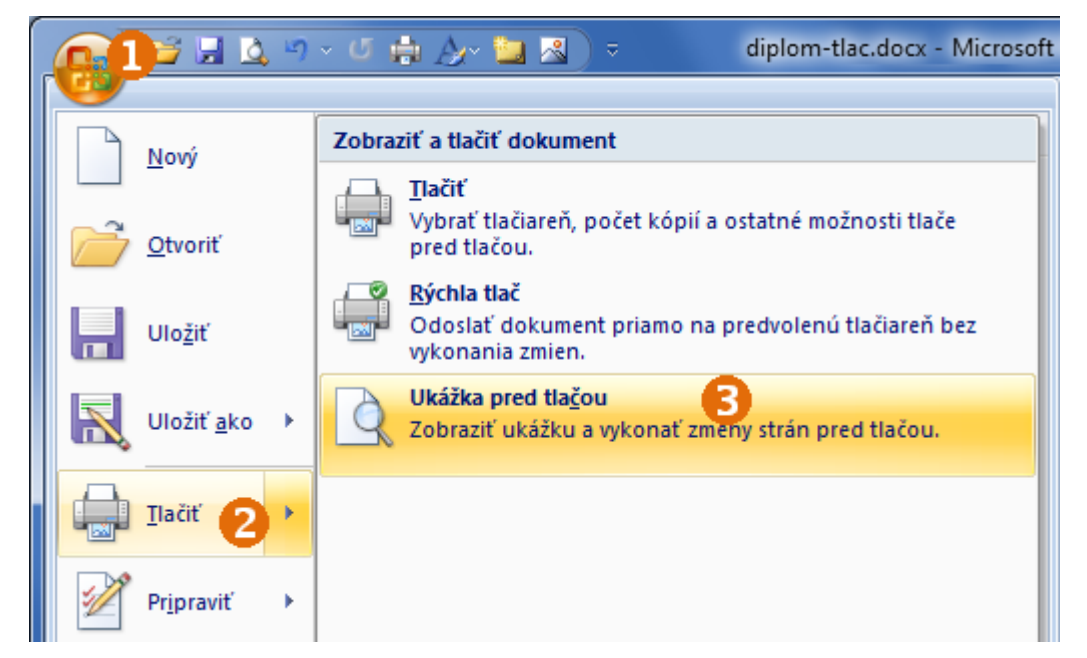

• Program sa prepne do režimu **Ukážka pred tlačou**.

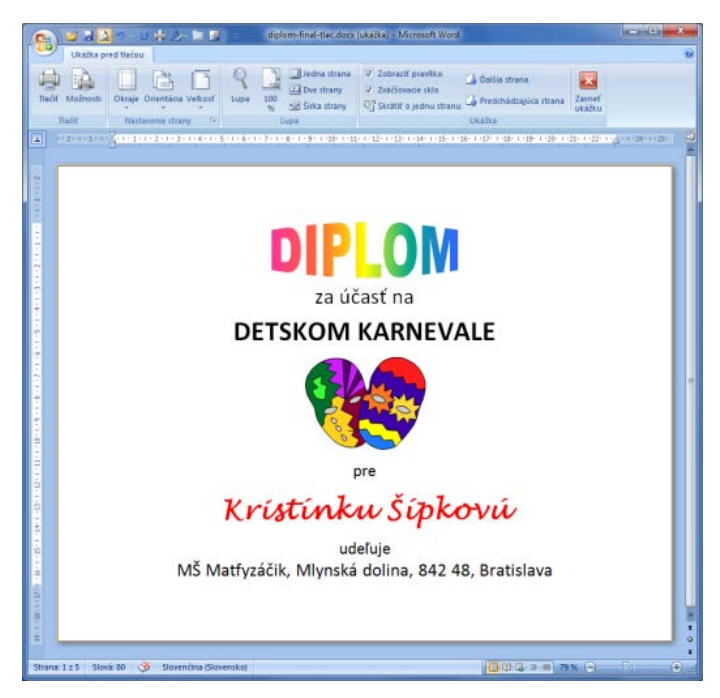

- Môžeme si všimnúť, že sa nezobrazuje podčiarknutie chýb v dokumente (lebo to sa netlačí).
- V tomto režime môžeme meniť nastavenia strany.
- Zavrieme náhľad pred tlačou:
	- o v skupine **Ukážka** klikneme na **Zavrieť ukážku**.

#### **Tlačíme dokumenty**

**Úloha** Vytlačte diplom.

- Klikneme na **Tlačidlo Office** a potom na **Tlačiť**. (Ak máme otvorený náhľad, v skupine **Tlačiť** klikneme na **Tlačiť**.)
- Zobrazí sa dialógové okno **Tlačiť**.

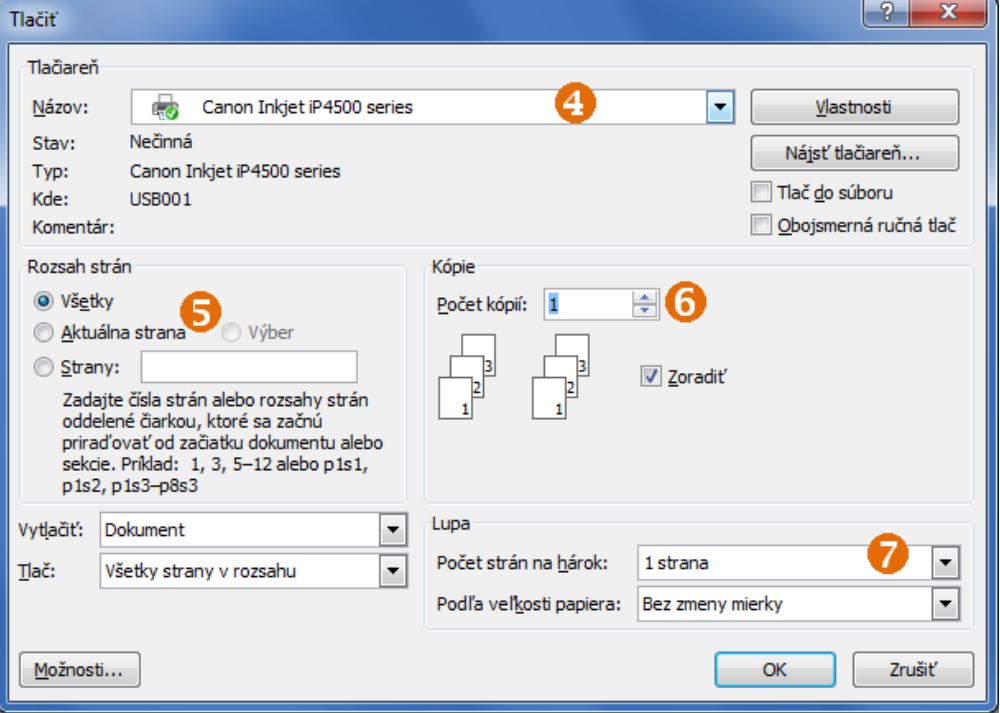

- V ňom môžeme vybrať tlačiareň  $\bullet$ , na ktorej chceme dokument tlačiť.
	- Keď má dokument viacej strán, môžeme sa rozhodnúť, ktorú časť z neho chceme tlačiť <sup>6</sup>:
		- o všetky strany,
		- o aktuálnu stranu (stranu, v ktorej je práve teraz kurzor),
		- o konkrétnu stranu (jej číslo) alebo rozsah strán, napr. 3 5 znamená, že sa vytlačia strany 3, 4 a 5.
- Môžeme tiež určiť, koľko kópií chceme vytlačiť <sup>0</sup>.
- $\check{D}$ alej môžeme zadať, koľko strán z dokumentu sa má vytlačiť na jeden list papiera  $\bullet$ .

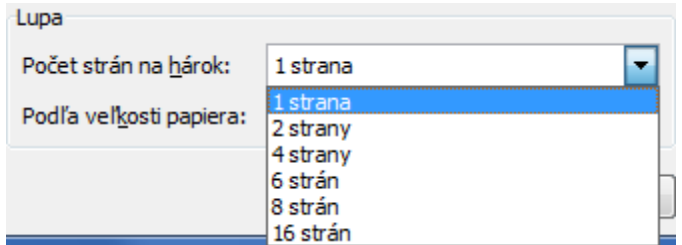

• Ak všetko nastavíme, klikneme na tlačidlo **OK**.

### **Ďalšie nastavenia tlače**

V závislosti od tlačiarne môžeme nastaviť aj ďalšie možnosti tlače:

- Nastavenie kvality tlače nie je nutné všetky dokumenty tlačiť v najlepšej alebo normálnej kvalite. Niekedy stačí aj rýchla tlač (tzv. draft alebo fast). Šetríme tak toner.
- Nastavenie farby tlače tlačiarne umožňujú tlačiť aj farebné dokumenty čiernobielo alebo v odtieňoch sivej. Šetríme tak farebný toner.
- Obojstranná tlač môžeme tlačiť na obe strany listu. V závislosti od tlačiarne to môže byť automatické alebo ručné otáčanie papiera. Šetríme tak papier.

#### **Zhrnutie**

- 1. Prispôsobením nastavení tlače môžeme:
	- a. ušetriť toner, ak zvolíme nižšiu kvalitu tlače,
	- b. ušetriť papier (a naše lesy  $\circledcirc$ ), ak tlačíme obojstranne alebo viacero strán na 1 list papiera.

#### <span id="page-22-0"></span>**1.8 Ďalšie užitočné nástroje**

Textový procesor MS Word má veľa ďalších užitočných nástrojov, ktoré nám môžu pomôcť pri tvorbe dokumentov. Uvádzame niekoľko z nich, ktoré sa oplatí v budúcnosti si doštudovať:

- vkladanie obrázkov a iných objektov,
- tabuľky,
- číslovanie strán,
- práca so štýlmi (napr. nadpis, odsek, obrázky, opisy obrázkov),
- hromadná korešpondencia môžeme ju využiť na generovanie rovnakých listov rôznym adresátom (napr. dokument **rozhodnutie.docx**).

# <span id="page-23-0"></span>**2 Práca s dokumentmi 2**

#### <span id="page-23-1"></span>**2.1 Pracujeme s hotovou prezentáciou**

**Diskusia** S akými formami prezentácie ste sa už stretli? Na čo sú vhodné?

Prezentovať môžeme rôzne informácie rôznymi spôsobmi (napr. informácie na billboardoch, na webových stránkach, na letákoch...). Na tvorbu a prezentovanie informácií môžeme využiť aj špeciálny prezentačný softvér. Jedným jeho zástupcom je **Microsoft PowerPoint**.

### **Čo je softvér na tvorbu prezentácií?**

Je to program určený na vytváranie a upravovanie prezentácií a aj na samotné prezentovanie. Prezentácia je postupnosť niekoľkých **snímok**, na ktoré môžeme vkladať **texty**, **obrázky**, **tabuľky**, **grafy**, **animácie**, **videá**, **zvuky** a **odkazy** na rôzne súbory, webové stránky atď.

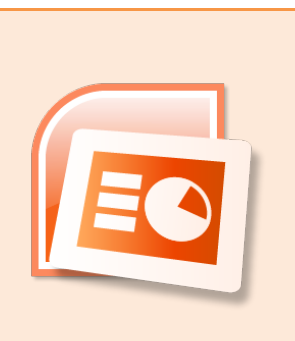

K jednotlivým snímkam môžeme pridávať poznámky, ktoré môžeme využiť pri samotnom prezentovaní.

#### **Dokument s prezentáciou**

**Úloha** Otvorte dokument s názvom **kvietky.pptx**.

• Otvorí sa prostredie **Microsoft PowerPoint** s prezentáciou.

#### skupiny s nástrojmi

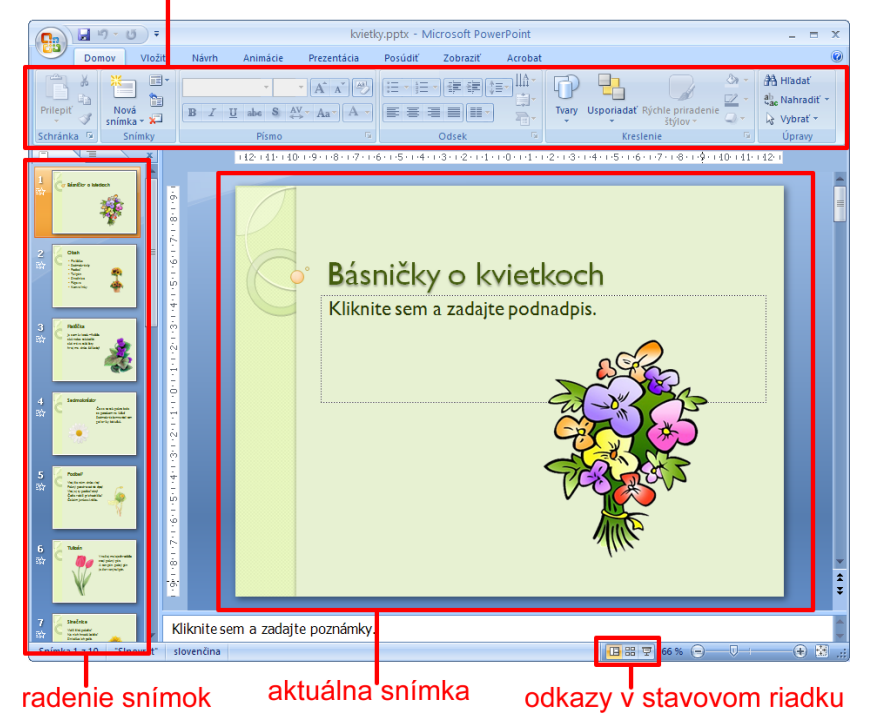

• Prostredie sa podobá prostrediu programu **Microsoft Word**.

- V ľavej časti je zobrazené **radenie snímok**, ktoré nám slúži aj na rýchly prístup ku konkrétnej snímke stačí na ňu kliknúť.
- Medzi snímkami sa môžeme pohybovať aj pomocou posúvača na pravej strane okna alebo pomocou klávesov **PageUp** a **PageDown**.
- Aktuálna snímka je farebne zvýraznená.
- Mnohé nástoje programu Microsoft PowerPoint sú nám už známe z programu **Microsoft Word**.

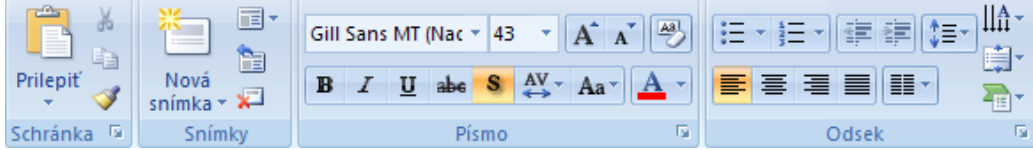

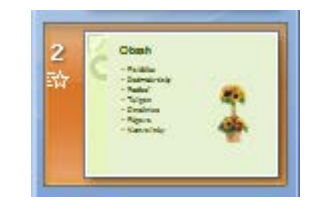

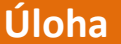

Zobrazte štvrtú snímku prezentácie.

• Na snímke sa môžu nachádzať rôzne objekty.

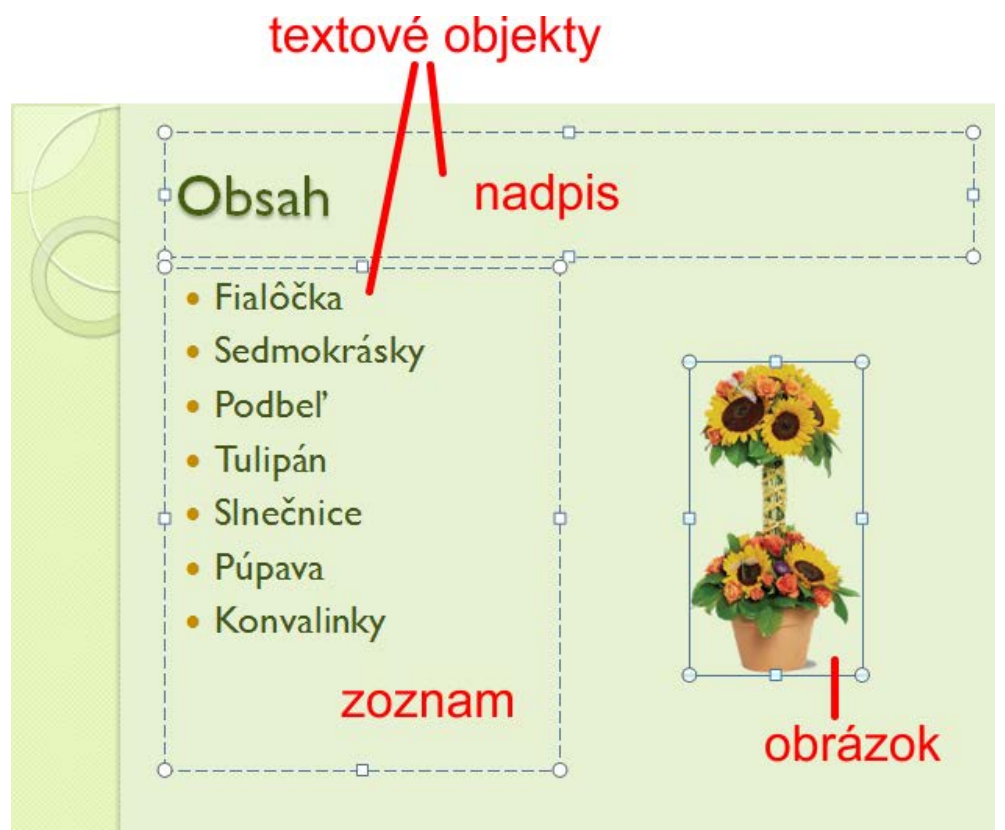

- Vybraný objekt je vyznačený prerušovanou čiarou.
- Objekt vyberieme kliknutím naň. Sprístupnia sa tým ďalšie nástroje na kartách.

**Úloha** Vyberte niektorý objekt zo štvrtej snímky.

- V ľavej časti okna môžeme mať namiesto radenia snímok zobrazený **prehľad** – textové informácie, ktoré sa na snímkach nachádzajú.
- Zobrazíme ho kliknutím na kartu **Prehľad**.
- Kliknutím na kartu **Snímky** sa vrátime späť k zobrazeniu radenia snímok.

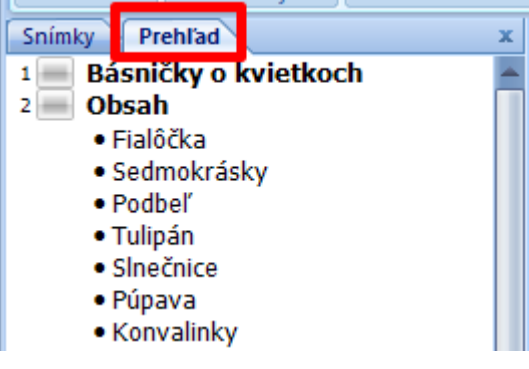

Normálne

国器豆

Radenie snímok

- Ak chceme vidieť naraz viacero snímok, môžeme využiť zobrazenie radenia snímok.
- Využijeme na to tlačidlo **Radenie snímok** v odkazoch v stavovom riadku.
- Späť k pôvodnému rozloženiu sa vrátime po kliknutí na tlačidlo **Normálne**, opäť v odkazoch v stavovom riadku.

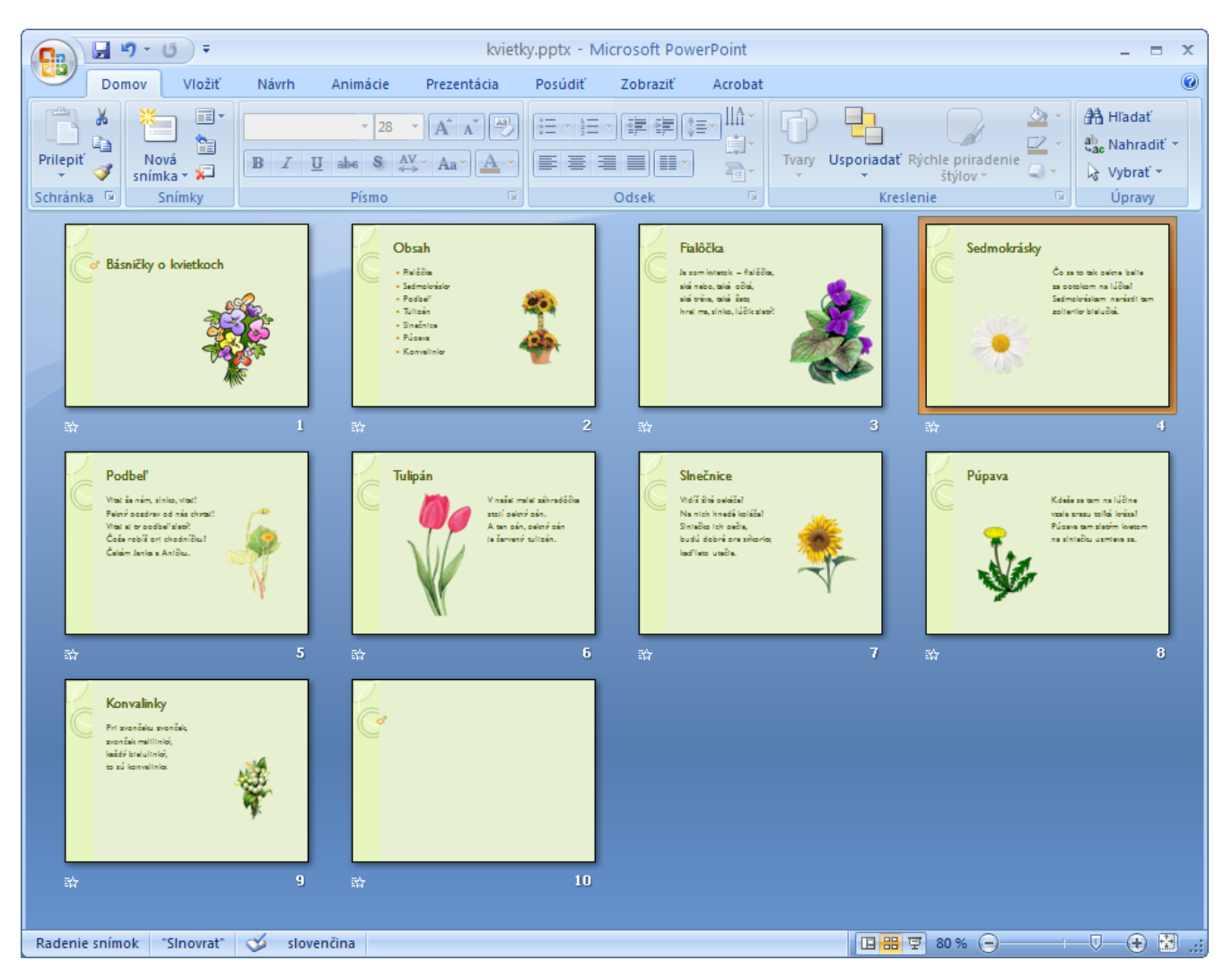

#### **Spúšťame prezentáciu**

Režim, v ktorom sme doteraz pracovali, nie je vhodný na prezentovanie. Prezentácia môže obsahovať rôzne efekty, ktoré sa v tomto režime nezobrazujú. Uvidíme ich až vtedy, keď prezentáciu spustíme.

- Klikneme na kartu **Prezentácia**.
- Prezentáciu môžeme spustiť od začiatku klikneme na tlačidlo **Od začiatku**.
- Prezentáciu však môžeme spustiť aj od aktuálnej snímky klikneme na tlačidlo **Z aktuálnej snímky** alebo využijeme tlačidlo **Prezentácia** v odkazoch v stavovom riadku.

#### **Vlastnosti prezentácie vytvorenej v programe MS PowerPoint:**

- snímky majú pevnú veľkosť a navzájom podobný dizajn (tzv. motív),
- samotné stránky sú charakterizované relatívne menším objemom textu, ktorý môže mať aj nejakú štruktúru (nadpisy, odrážky, číslovanie).

#### <span id="page-26-0"></span>**2.2 Tvoríme vlastnú prezentáciu**

#### **Vytvárame novú prezentáciu**

- Keď spustíme Microsoft PowerPoint, otvorí sa nová prázdna prezentácia.
- Ak máme nejakú prezentáciu otvorenú a chceme vytvoriť novú, klikneme na tlačidlo **Office** a vyberieme príkaz **Nový**. V dialógovom okne **Nová prezentácia**, ktoré sa otvorí, bude zvolená **Prázdna prezentácia**. Stačí teda kliknúť na tlačidlo **Vytvoriť** alebo stlačiť **Enter**.

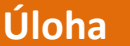

**Úloha** Vytvorte novú prázdnu prezentáciu.

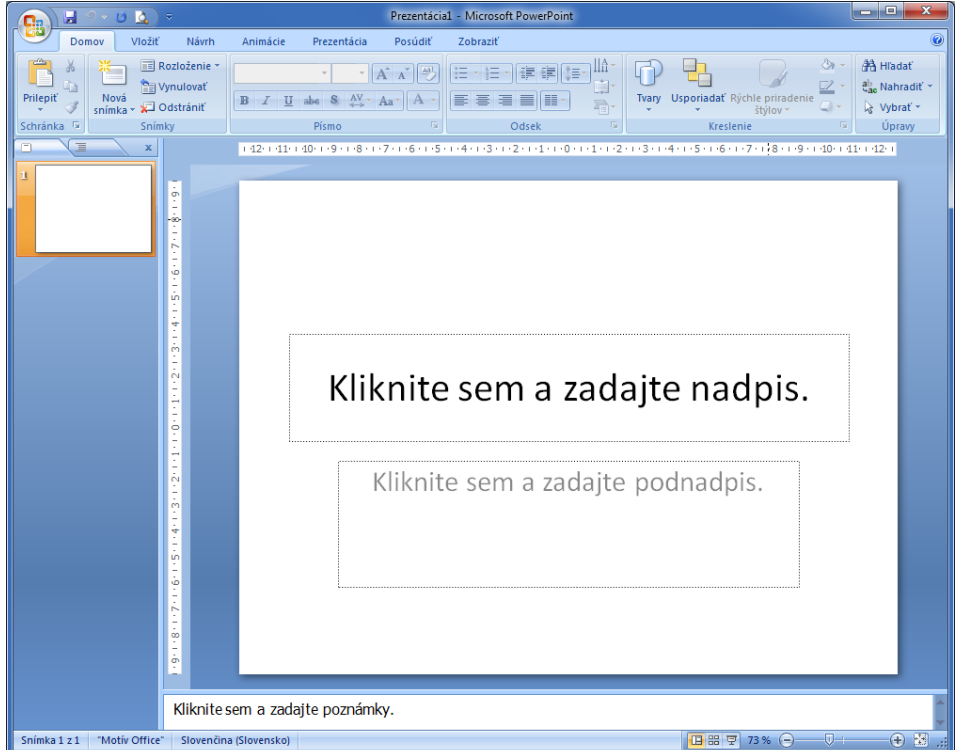

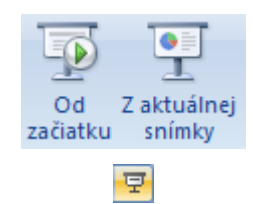

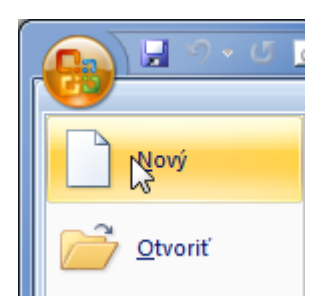

- Naša prezentácia zatiaľ obsahuje len jednu snímku **úvodnú snímku**.
- Môžeme si všimnúť, že program nám pomáha, *čo* a *kde* na snímke môžeme zadať.
- Keď chceme zadať hlavný nadpis, klikneme do **textového poľa**, ktorý je na to určený.
- Text "Kliknite sem a zadajte nadpis" sa zruší, v strede textového poľa bude blikať kurzor a my môžeme zadávať text.

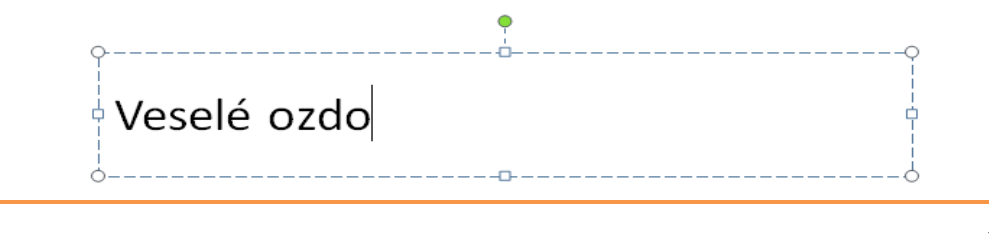

**Úloha** Ako hlavný nadpis zadajte *Veselé ozdoby našej materskej školy* <sup>a</sup> ako podnadpis *MŠ Slniečko*.

**Úloha** Rozpracovanú prezentáciu uložte pod názvom **Ozdoby\_MS\_Slniecko.pptx**.

#### **Vkladáme novú snímku**

Aby sme mohli pokračovať ďalej, musíme vložiť novú snímku.

- Na zobrazenej karte **Domov** klikneme na tlačidlo **Nová snímka**.
- Pridá sa nám nová snímka, ktorá však bude mať iné rozloženie ako prvá – toto rozloženie sa volá **Nadpis a obsah**.
	- Postupujeme podľa návodu v jednotlivých textových poliach.
	- Veľké textové pole je vlastne **zoznam s odrážkami**.

Kliknite sem a zadajte nadpis. Domov Vložiť Návrh · Kliknite sem a zadajte text. E Rozloženie \* **Vynulovať** m<sub>a</sub>h z **Novia Prilepit**  $\Box$  Odstrániť snímka \* Schránka <sup>ra</sup> snímky

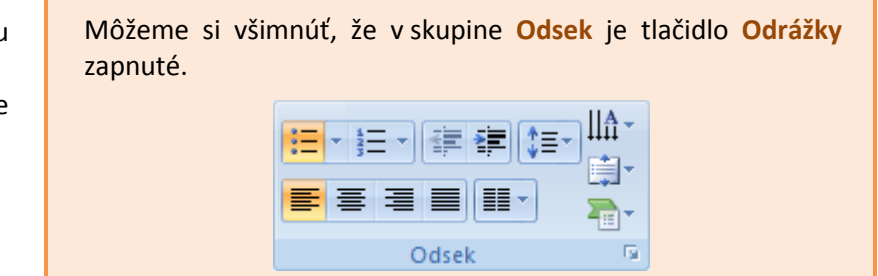

**Úloha** Ako nadpis snímky zadajte *Jarné ozdoby v materskej škole*. Do veľkého textového poľa vymenujte niekoľko jarných ozdôb ako jednotlivé odrážky.

#### **Úloha** Vložte ďalšiu snímku a ako jej nadpis zadajte *Vyrábame kvety z penovej gumy*.

#### **Kopírujeme z textového súboru do prezentácie**

**Úloha** Otvorte textový dokument s názvom **kvetyZpenovejGumy.docx**.

Súbor **kvetyZpenovejGumy.docx** obsahuje všetko, čo potrebujeme na výrobu kvetov z gumovej peny a postup ich výroby.

#### **Čo potrebujeme:**

- pestrofarebnú penovú gumu
- ceruzku alebo tenkú liehovú fixku,
- nožničky
- špajdle
- tavnú pištoľ

#### **Postup:**

- 1. Nakresliť zo šablóny kvet.
- 2. Nakresliť zo šablóny listy.
- 3. Vystrihnúť kvet aj listy.
- 4. Nalepiť všetko na špajdľu.
- 5. Hotovo. :)

Tieto texty chceme skopírovať do našej prezentácie na snímku s nadpisom *Vyrábame kvety z penovej gumy*.

Pre túto snímku by sa nám viac hodilo, keby sme na nej mali dva obsahy. Na našej snímke preto potrebujeme zmeniť rozloženie.

V skupine **Snímky** klikneme na **Rozloženie** a vyberieme rozloženie **Dva obsahy**.

#### Výroba kvetov z penovej gumy

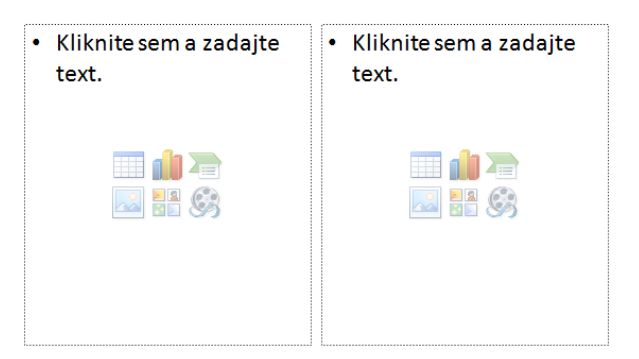

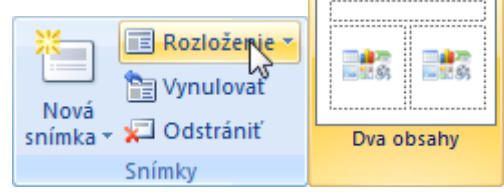

Do ľavého textového poľa skopírujeme *Čo potrebujeme*.

- Prepneme sa do textového dokumentu, označíme požadovaný text a skopírujeme ho.
- Prepneme sa späť do našej prezentácie, klikneme do ľavého textového poľa a prilepíme skopírovaný text.

**Úloha** Do pravého stĺpca skopírujte Postup. Nezabudnite prezentáciu uložiť.

#### **Tip 1 – Nechceme zoznam s odrážkami**

- Označíme časť textu, kde nechceme odrážky.
- V skupine **Odsek** vypneme tlačidlo **Odrážky**.

#### · Čo potrebujeme:

- · pestrofarebnú penovú gumu,
- ceruzku alebo tenký liehový fix,
- · nožničky,
- · špajdle,
- · tavnú pištoľ.

#### Čo potrebujeme:

- · pestrofarebnú penovú gumu,
- ceruzku alebo tenký liehový fix,
- · nožničky,
- · špajdle,
- · tavnú pištoľ.
- Ak je to potrebné, upravíme aj odsadenie riadkov.
	- o Keď máme označený text, na pravítku ťahaním presunieme spodný trojuholník pod vrchný.

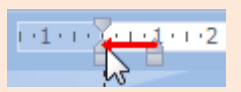

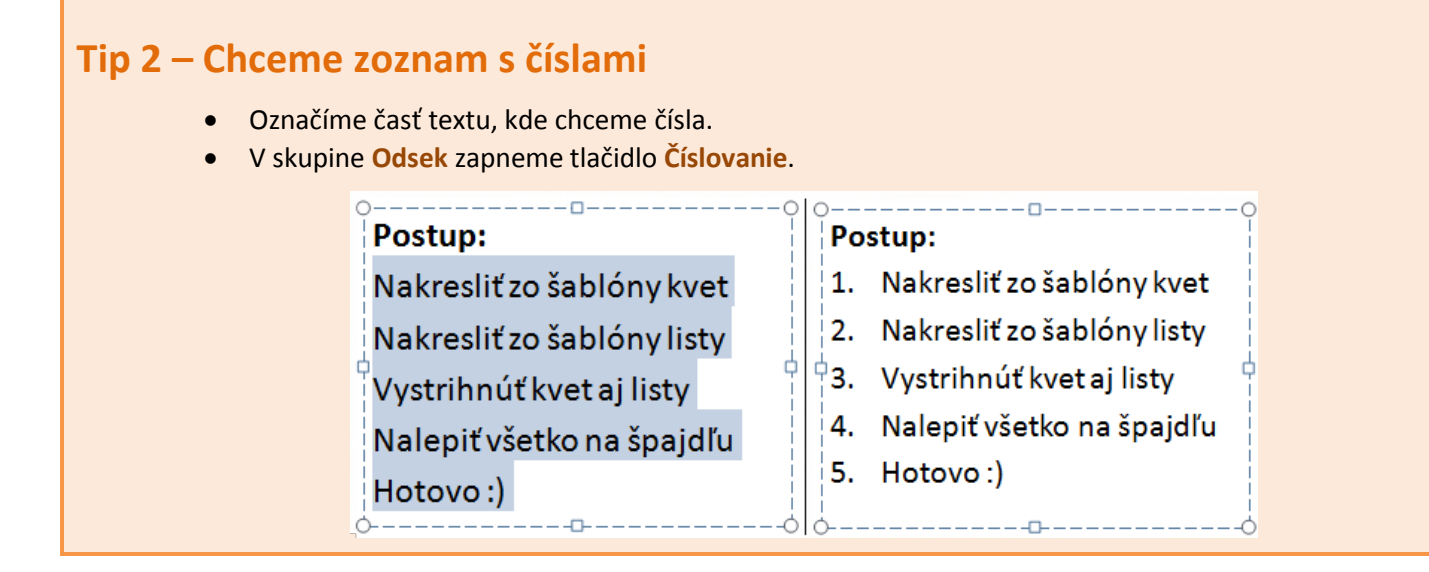

#### <span id="page-29-0"></span>**2.3 Vkladáme objekty**

Našu prezentáciu chceme obohatiť o rôzne objekty ako obrázky, zvuky či videá.

### **Vkladáme obrázky**

Na snímku s nadpisom *Výroba kvetov z penovej gumy* chceme vložiť obrázok kvetinky.

- Zobrazíme snímku s nadpisom *Výroba kvetov z penovej gumy*.
- Na karte **Vložiť** v skupine **Ilustrácie** klikneme na tlačidlo **Obrázok**.

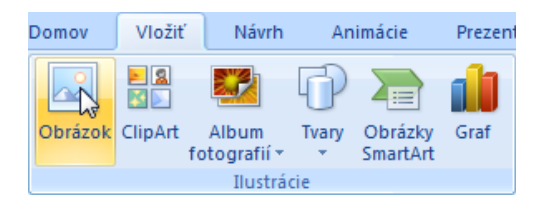

Orezať

**a** Výška: 19,05 cm

 $\frac{1}{2}$  Šírka: 19,05 cm

Veľkosť

 $\overline{\mathbb{Q}}$ 

- V dialógovom okne **Vložiť obrázok** nájdeme na disku nášho počítača súbor (obrázok) s názvom **gumenyKvet.png** a klikneme na tlačidlo **Otvoriť**.
- Obrázok sa vloží do stredu našej snímky, avšak je príliš veľký.
- Veľkosť obrázka môžeme upraviť priamo v programe MS PowerPoint.
	- o Na karte **Formát** v skupine **Veľkosť** klikneme na tlačidlo **Orezať**. **Poznámka:** Ak sa nezobrazuje karta **Formát** (pre **Nástroje obrázka**), zrejme nemáme označený obrázok. Stačí kliknúť na obrázok, karta **Formát** sa zobrazí.
	- o Ak chceme orezať jednu stranu, potiahnime stredovú rukoväť na danej strane smerom dovnútra.

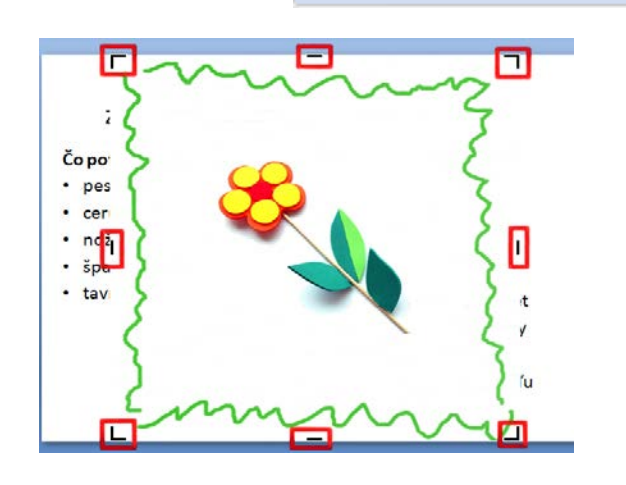

- Aj po orezaní častí obrázka ostanú orezané časti súčasťou obrázkového súboru. Tieto časti odstránime nasledujúcim spôsobom:
	- o Kliknime na obrázky, z ktorých chceme odstrániť nežiaduce informácie.
	- o V časti **Nástroje obrázkov** na karte **Formát** v skupine **Upraviť** kliknime na položku **Komprimovať obrázky**.
	- o V časti **Možnosti kompresie** začiarkneme políčko **Odstrániť orezané časti obrázkov**.
- Pozícia obrázka stále nie je vhodná, preto ho musíme presunúť.
	- o Klikneme do obrázka ľavým tlačidlom myši a so stlačeným tlačidlom ho presunieme na vhodnejšie miesto.

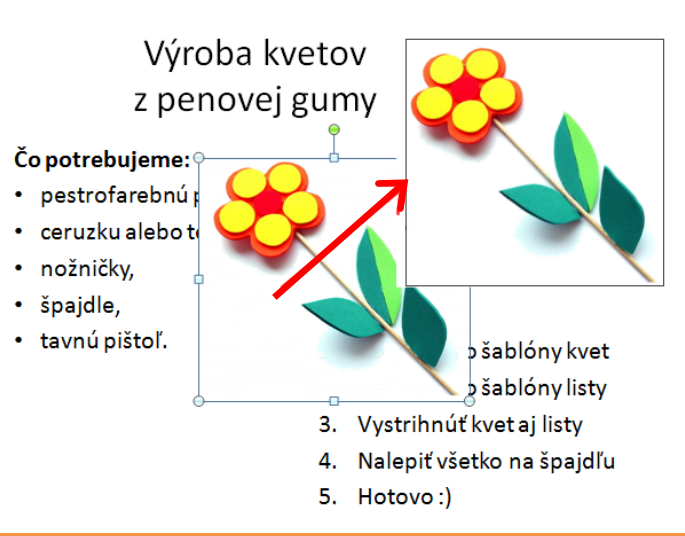

© Jas ▼

**Úloha** Spustite prezentáciu od aktuálnej snímky. Čo sa bude diať?

#### <span id="page-30-0"></span>**2.4 Používame pripravené motívy**

Prezentáciu môžeme oživiť (okrem obrázkov, videí a zvukov) aj farbami. Najrýchlejší spôsob je vybrať si nejaký preddefinovaný farebný **motív**.

#### **Nastavujeme motív prezentácie**

• Zobrazíme kartu **Návrh**, v ktorej nás bude zaujímať skupina **Motívy**.

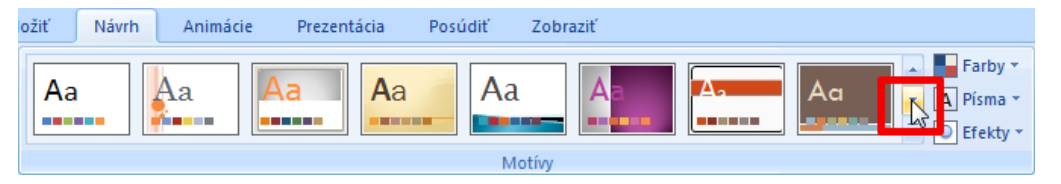

- Nachádzajú sa tu preddefinované motívy. Stačí nad niektorým motívom podržať myš a na snímke sa ukáže, ako by vyzerala po jeho aplikovaní.
- K ďalším motívom sa dostaneme po kliknutí na šípku v posúvači.
- Keď nájdeme vhodný motív, klikneme naň a ten sa aplikuje na všetky snímky prezentácie.

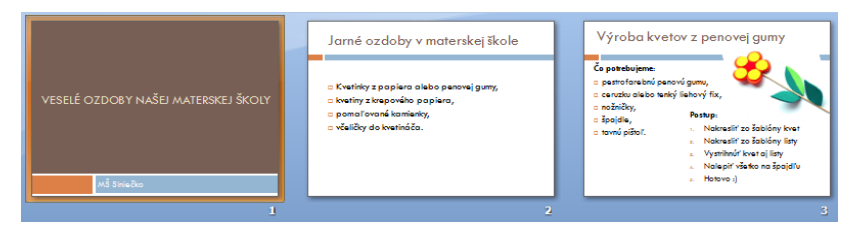

Komprimovať obrázky

Kontrast v Ka Zmeniť obrázok <sup>{</sup> available view of the Prefarbit < \* । " पूरा Vynulovat obrázok Upraviť

**Úloha** Vyberte si motív, ktorý sa vám najviac páči, a aplikujte ho. Ak je to potrebné, upravte umiestnenie objektov na jednotlivých snímkach.

#### **Meníme farby motívu**

Každý motív obsahuje niekoľko farebných variácií.

- Vedľa motívov sa nachádza tlačidlo **Farby**. Klikneme naň.
- Otvorí sa ponuka s preddefinovanými farebnými variáciami motívov.
- Keď podržíme myš nad niektorou farebnou variáciou, na snímke sa opäť ukáže, ako by vyzerala po jej aplikovaní.
- Keď nájdeme vhodnú farebnú variáciu, klikneme na ňu a tá sa aplikuje na všetky snímky prezentácie.

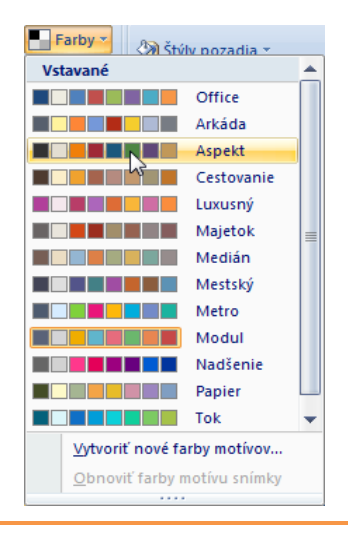

**Úloha** Vyberte si iné farby motívu a aplikujte ich. Nezabudnite si prezentáciu opakovane ukladať.

#### <span id="page-31-0"></span>**2.5 Rozhýbavame prezentáciu**

Okrem animovaných obrázkov a videí môže prezentácia obsahovať aj ďalšie dynamické prvky – **prechody medzi snímkami**a **vlastné animácie** objektov na snímke.

#### **Pridávame prechody medzi snímkami**

• Prechody medzi snímkami nájdeme na karte **Animácie** v skupine **Prechod na túto snímku**.

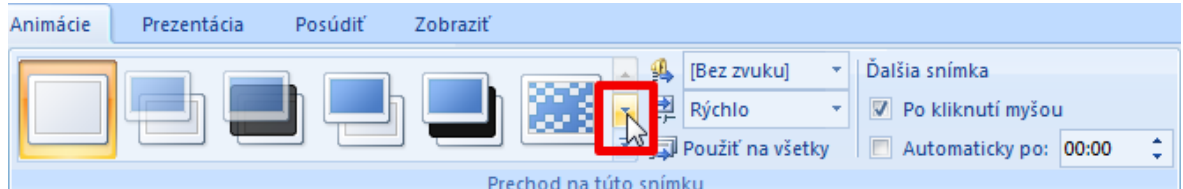

- Keď podržíme myš nad niektorým prechodom, na snímke sa ukáže, ako by prechod vyzeral po jeho aplikácii.
- Ďalšie prechody nájdeme po kliknutí na šípku v posúvači.
- Na každú snímku môžeme aplikovať iný prechod.
- Môžeme však aplikovať aj jeden prechod na všetky snímky.
- o Vtedy klikneme na tlačidlo **Použiť na všetky**, ktoré sa nachádza vedľa prechodov.

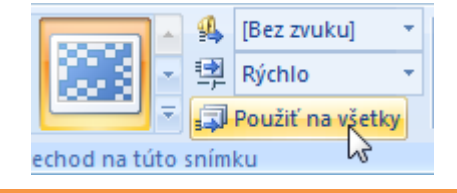

**Úloha** Nastavte prechody medzi jednotlivými snímkami alebo aplikujte jeden na všetky. Potom si prezentáciu pozrite.

**Tip** Všimnite si, že máme zaškrtnuté, aby sa ďalšia snímka zobrazila až po kliknutí myšou. Toto je najbežnejšie nastavenie, ktoré sa využíva, keď má prezentácia aj slovný komentár a riadime si ju sami.

#### **Animujeme objekty**

Animovať objekt znamená určiť, ako (a kedy) sa má na snímke **zobraziť** alebo sa má **zvýrazniť**, ako má snímku **opustiť** alebo ako sa má po snímke **pohybovať**.

**Úloha** V prezentácii **ozdoby\_MS\_slniecko.pptx** zobrazte druhú snímku *Jarné ozdoby v materskej škole*.

- Animovanie objektov nájdeme na karte **Animácie** v skupine **Animácie**.
- Klikneme na tlačidlo **Vlastné animácie**.
- Zobrazí sa pracovná tabla **Vlastné animácie**.
- Ak nemáme vybraný žiaden objekt na snímke, všetky tlačidlá a možnosti v pracovnej table budú neaktívne.

**Úloha** Vyberte objekt nadpis na druhej snímke prezentácie.

- Keď máme zvolený nejaký objekt, tlačidlo **Pridať efekt** je prístupné.
- Klikneme naň.
- V ponuke, ktorá sa zobrazí, si môžeme vybrať, aký typ efektu chceme objektu priradiť.
- Jednému objektu (ak je to potrebné a vhodné) môžeme priradiť viac efektov.
- My klikneme na **Začiatok** a potom vyberieme napr. **Prílet**.
- Na snímke sa zobrazí, ako bude efekt vyzerať.
- Do zoznamu animácií (na table **Vlastné animácie**) sa nám pridala prvá.
- Táto animácia sa v samotnej prezentácii spustí až po tom, ako klikneme myšou – nastavenie **Spustiť** je **Kliknutím**.
- Animácia sa môže spustiť automaticky, ak nastavenie **Spustiť** zmeníme na **S predchádzajúcou**.
- Tomuto efektu môžeme ešte nastaviť **smer** odkiaľ objekt priletí a **rýchlosť**.
- Efekt môžeme odstrániť po kliknutí na tlačidlo **Odstrániť**.

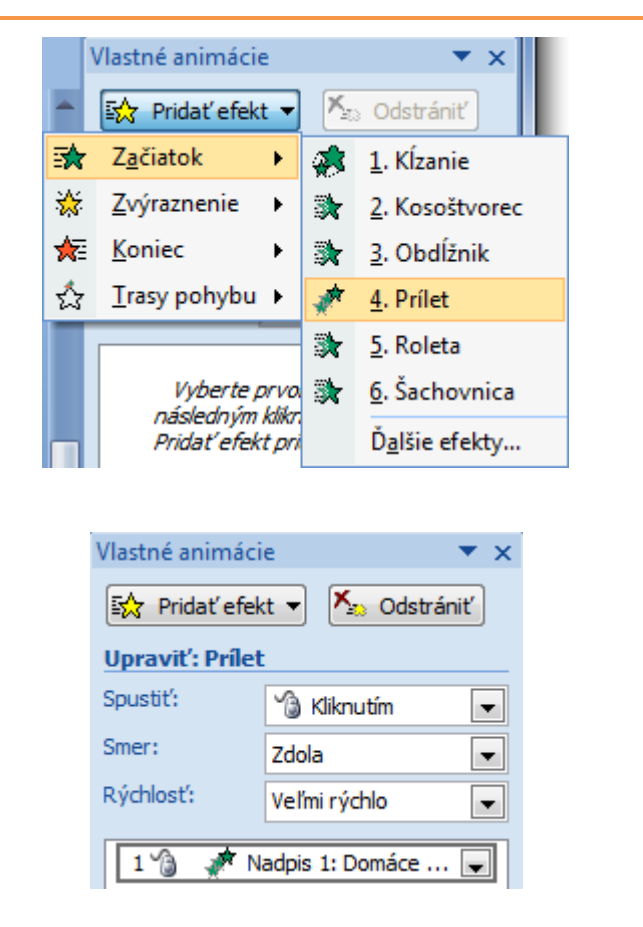

Animovať: Bez animácie **Su** Vlastné apimácie Animácie

**Úloha** Zmeňte animáciu nadpisu tak, aby sa zobrazila automaticky.

- Animáciu pridáme aj zoznamu s odrážkami.
- Znovu zvolíme **Začiatok** a potom vyberieme napr. **Kĺzanie**.
- Tejto animácii môžeme nastaviť len vlastnosť **Spustiť** a **Rýchlosť**.
- Nastavenie **Spustiť** zmeníme na **Po predchádzajúcej**.

#### **S predchádzajúcou – Po predchádzajúcej**

Animácia, ktorá má nastavenie **S predchádzajúcou** sa začne vykonávať v rovnakom čase ako jej predchodkyňa.

Animácia, ktorá má nastavenie **Po predchádzajúcej,** sa začne animovať až po tom, ako sa doanimuje jej predchodkyňa.

Všimnime si čísla pri objektoch, ktorým sme pridali nejakú animáciu. My máme momentálne samé nuly. To znamená, že žiadnu animáciu netreba spustiť kliknutím myšou. Keby tam boli čísla väčšie ako 0, potom číslo vyjadruje, na koľký klik myšou v poradí sa daný objekt bude animovať. Tie isté čísla vidíme aj v pracovnej table.

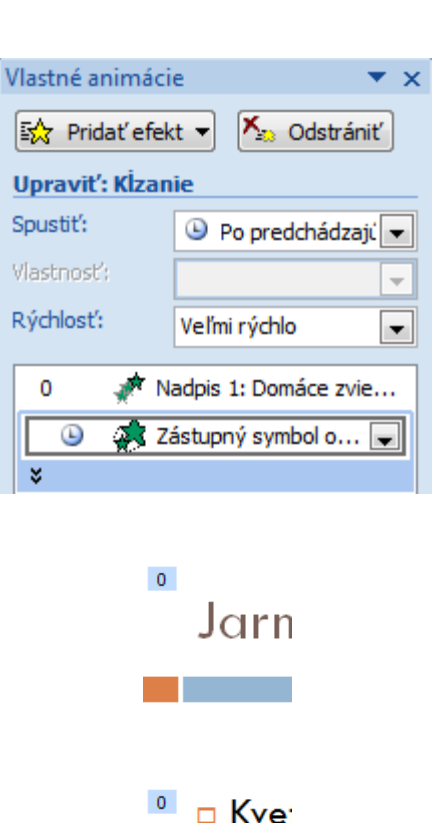

**Tip** Ak chceme, aby sa zoznam s odrážkami animoval ako jeden objekt, musíme efektu nastaviť ďalšiu vlastnosť.

- Klikneme na šípku vedľa názvu efektu.
- Rozbalí sa ponuka, v ktorej zvolíme **Možnosti efektu...**
- Zobrazí sa dialógové okno **Kĺzanie** (názov efektu).
- V ňom prejdeme na kartu **Animácia textu.**

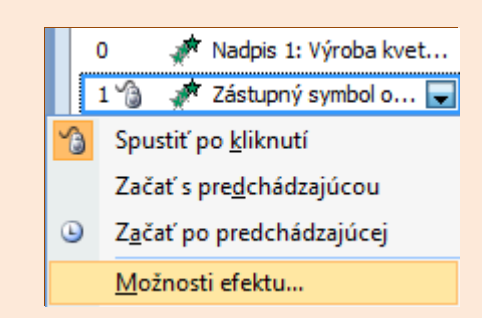

 $\Box$  kvet

 $\sqrt{2}$ 

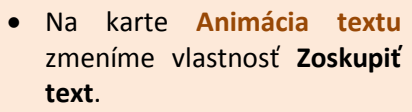

- Klikneme na šípku a v ponuke vyberieme **Ako jeden objekt**.
- Nakoniec klikneme na tlačidlo **OK**.

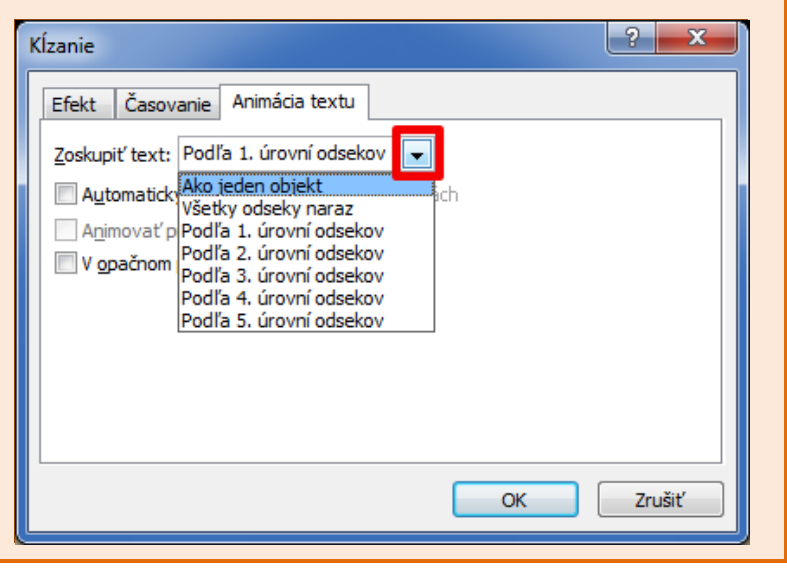

**Úloha** Pridajte začiatočnú animáciu nadpisu na tretej snímke.

#### <span id="page-34-0"></span>**2.6 Vkladáme ďalšie objekty**

#### **Kopírujeme snímky**

**Úloha** Otvorte prezentáciu s názvom **dalsieOzdoby.pptx**.

Z prezentácie **dalsieOzdoby.pptx** chceme skopírovať všetky snímky do našej prezentácie **ozdoby\_MS\_Slniecko.pptx**.

- Prezentáciu **dalsieOzdoby.pptx** prepneme do radenia snímok, aby sa nám ľahšie manipulovalo so snímkami.
- Klikneme myšou na prvú snímku, stlačíme kláves **Shift** a potom klikneme myšou na poslednú snímku. Tým označíme všetky snímky.

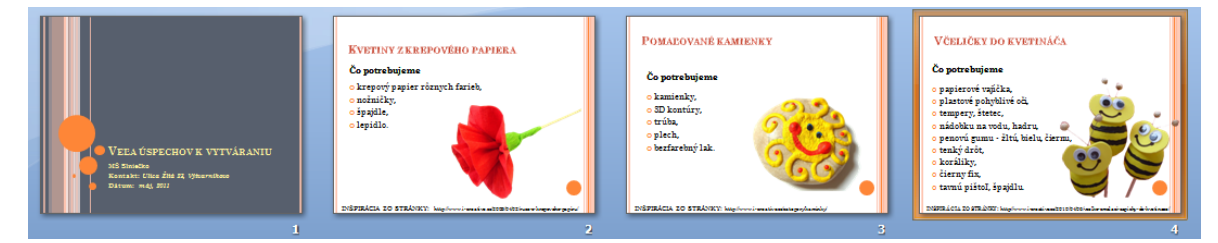

- Na karte **Domov** v skupine **Schránka** klikneme na tlačidlo **Kopírovať**.
- Prepneme sa do prezentácie **ozdoby\_MS\_Slniecko.pptx**.
- Zobrazíme poslednú snímku.

#### • Na karte **Domov** v skupine **Schránka** klikneme na tlačidlo **Prilepiť**.

- Za našu poslednú snímku sa vložili 4 snímky z prezentácie **dalsieOzdoby.pptx**.
- Môžeme si všimnúť, že na pridané snímky sa automaticky aplikoval motív našej prezentácie.
- (Súbor **dalsieOzdoby.pptx** môžeme zatvoriť.)

#### **Meníme poradie snímok**

Snímka *Veľa úspechov k vytváraniu* je štvrtá v poradí. Chceli by sme ju premiestniť na posledné miesto.

- Zobrazíme radenie snímok.
- Klikneme na štvrtú snímku a so stlačeným ľavým tlačidlom myši ťaháme za poslednú snímku. o Kurzor myši a zvislá čiara nám ukazujú nové miesto na snímku.
- Keď kurzor ukazuje za poslednú snímku, tlačidlo myši pustíme.
- Snímka *Veľa úspechov k vytváraniu* sa stala poslednou snímkou v poradí v našej prezentácii.

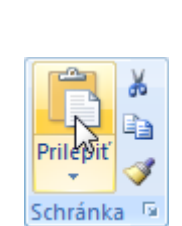

Prilepit

Schránka <sup>N</sup>

Domov

No sním

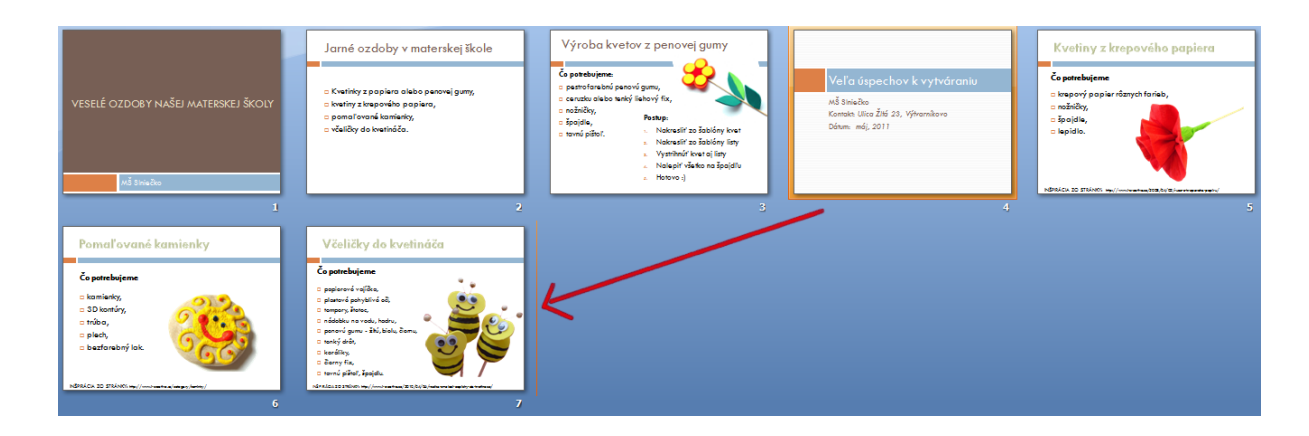

#### **Vkladáme hypertextové odkazy**

Do prezentácie môžeme vkladať aj hypertextové odkazy. Môžeme sa odkazovať na webové stránky, na súbory, ale aj na iné snímky prezentácie.

**Úloha** Na koniec prezentácie vložte novú snímku s rozložením **Nadpis a obsah** <sup>a</sup> zadajte jej nadpis *Odkazy*.

- Na snímku pridáme odkaz na tajničku o domácich zvieratkách.
- Najskôr zadáme text napr. *Tajnička*.
- Text *Tajnička* označíme.

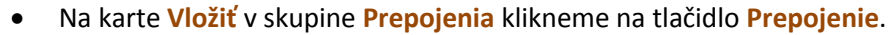

- Otvorí sa dialógové okno **Vloženie hypertextového prepojenia**, v ktorom sa môžeme rozhodnúť, na čo má označený text odkazovať.
- My chceme vložiť odkaz na webovú stránku, čo môžeme spraviť hneď, lebo máme zobrazené prepojenie na **Existujúci súbor alebo webovú stránku** (aktívne tlačidlo v ľavej časti okna).

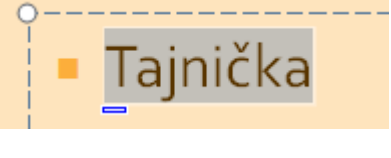

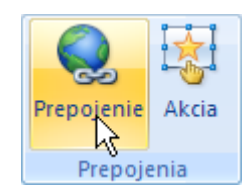

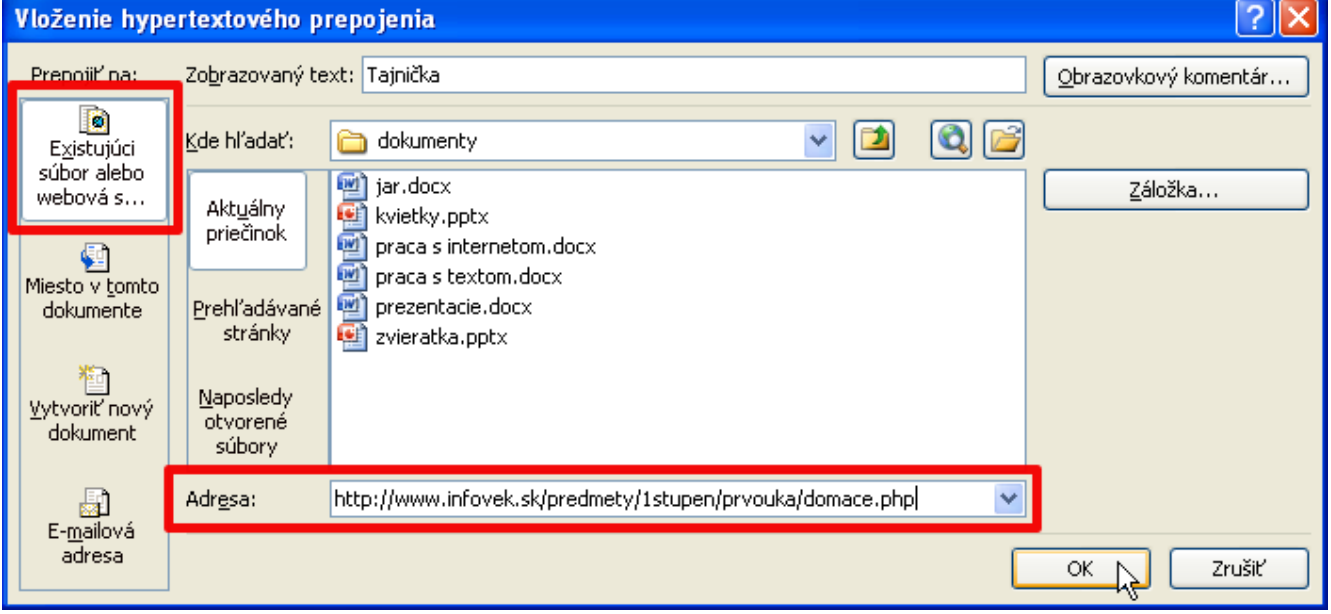

• Do textového riadka **Adresa** zadáme adresu webovej stránky s tajničkou [\(http://www.infovek.sk/predmety/1stupen/prvouka/domace.php\)](http://www.infovek.sk/predmety/1stupen/prvouka/domace.php).

- Nakoniec klikneme na tlačidlo **OK**.
- Vytvorili sme odkaz na webovú stránku. Ak pri spustenej prezentácii budeme mať pripojenie na internet a klikneme na odkaz *Tajnička*, otvorí sa webový prehliadač a začne sa načítavať stránka s tajničkou.

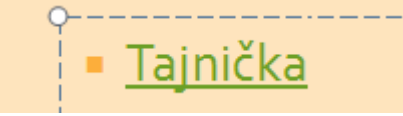

**Tip** Ak chceme vložiť odkaz na dokument z nášho disku počítača, v **Kde hľadať** nájdeme priečinok, v ktorom sa požadovaný dokument nachádza a v textovom okne potom dokument vyberieme. Treba si však dať pozor pri prenášaní prezentácie, aby sme spolu s prezentáciou nakopírovali súbor aj s rovnakou priečinkovou štruktúrou, aby sme potom pri prezentovaní nemali problémy.

#### <span id="page-36-0"></span>**2.7 Meníme veľkosť obrázkov a fotografií**

**Úloha** Otvorte prezentáciu **pavuk.pptx**.

**Úloha** Porovnajte veľkosť súborov **pavuk.pptx a kvietky.pptx.**

**Tip** Kliknite pravým tlačidlom myši na prezentáciu, ktorej veľkosť chcete zistiť, a potom v kontextovej ponuke kliknite na položku **Vlastnosti**.

Na karte **Všeobecné** sa nachádza aj informácia **Veľkosť** súboru.

Zistili sme, že veľkosť dvoch prezentácií sa veľmi líši. Dôvodom veľkosti prezentácie **pavuk.pptx** sú fotografie, ktoré autor vložil do prezentácie bez úprav, bez zmenšenia veľkosti fotografie.

Táto úprava je veľmi jednoduchá pomocou programu IrfanView. IrfanView je malý rýchly grafický prehliadač. Patrí medzi najkvalitnejšie programy na prehliadanie a úpravu grafických súborov. Softvér je na nekomerčné použitie zadarmo (tzv. freeware).

#### **Poznámka**

Ak program nemáme v počítači nainštalovaný, môžeme poprosiť správcu alebo si ho môžeme nainštalovať aj sami. Priebeh celej inštalácie je krátky a jednoduchý.

#### **Program IrfanView**

#### **Inštalácia**

- Navštívime stránku *<http://irfanview.com/>*.
- Na úvodnej strane klikneme v časti *download the current version* na text *IrfanView.*
- Otvorí sa stránka, kde pre stiahnutie programu klikneme na text *Download now.*
- Program uložíme do pamäte počítača (na *pracovnú plochu* alebo do priečinka *Moje dokumenty*) a toto miesto si zapamätáme:
	- 1. dvojklikom spustíme súbor *iview436\_setup***.***exe* (číslo "436" znamená verziu programu, počas vzdelávania môžu vývojári sprístupniť novšiu verziu programu)**,**
	- 2. prejdeme na ďalšie kroky inštalácie: **Ďalej**,

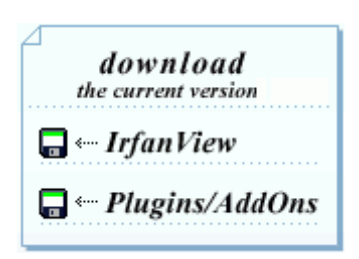

- 3. zrušíme označenie políčok ohľadom inštalovania Google Chrome a klikneme na **Ďalej**,
- 4. počkáme, kým sa inštalácia ukončí, na záver klikneme na tlačidlo **Done**.

#### **Nastavenie slovenského jazyka**

- Na [www.irfanview.com](http://www.irfanview.com/) klikneme v hlavnej navigácii na *IrfanView languages*.
- V časti **Slovak** klikneme na **Installer** uloží sa nám súbor **irfanview\_lang\_slovak.exe**.

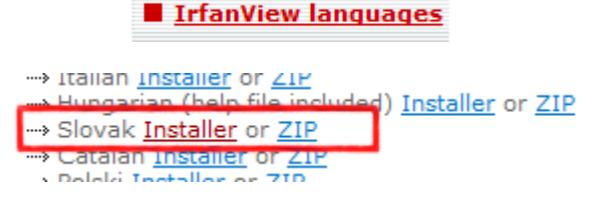

- Dvojklikom spustíme súbor **irfanview\_lang\_slovak.exe** a nainštalujeme ho do toho istého priečinka ako predchádzajúce súbory.
- Po otvorení programu IrfanView nastavíme slovenský jazyk cez ponuku **OptionsChangeLanguageSLOVAK.DLLOK.**

#### **Ako spustíme program IrfanView?**

Po štandardnej inštalácii nájdeme program **IrfanView** v ponuke Štart.

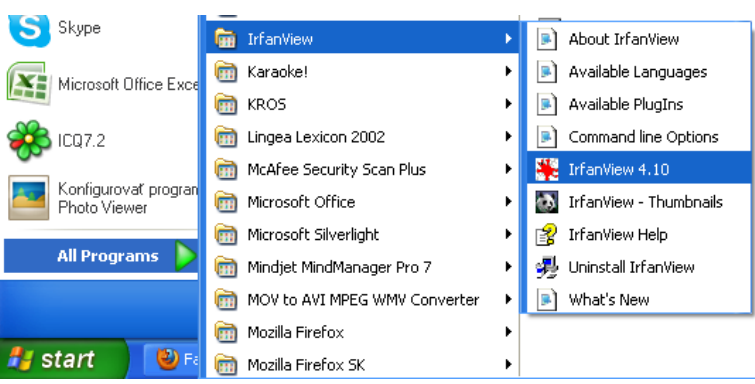

#### **Hromadné zmenšenie obrázkov/fotografií**

- Dvojklikom otvoríme program IrfanView.
- Z hlavnej ponuky vyberieme **SúborHromadná konverzia/Premenovanie**.
- **V časti Vykonať** zvolíme Hromadná konverzia <sup>0</sup>.
- V časti **Kde hľadať** nájdeme priečinok s originálnymi fotografiami <sup>.</sup>

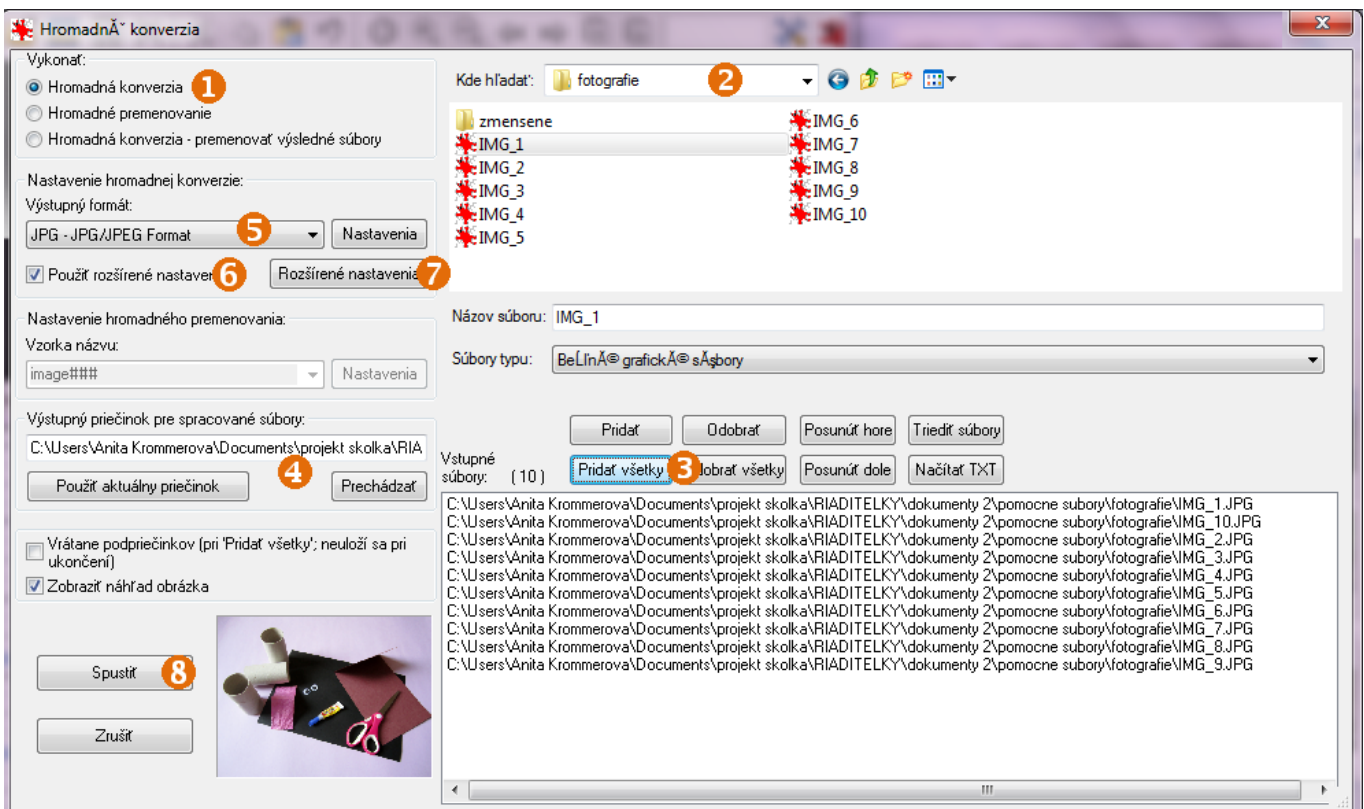

- Klikneme na jednu z fotografií a klikneme na **Pridať všetky**.
- Nastavíme výstupný priečinok pre pracovné súbory: v priečinku **fotografie** sa nachádza ďalší priečinok: zmensene. Pomocou tlačidla **Prechádzať** nastavíme výstupný priečinok <sup>.</sup>
- Skontrolujeme, resp. zvolíme nastavenia hromadnej konverzie: výstupný formát **JPG**.
- Zaškrtneme označenie políčka **Použiť rozšírené nastavenia** a potom klikneme na tlačidlo **Rozšírené nastavenia**.
- V otvorenom okne zaškrtneme označenie políčka **ZMENA VEĽKOSTI Nastaviť dlhú stranu 1024px e** klikneme na tlačidlo OK<sup>O</sup>.

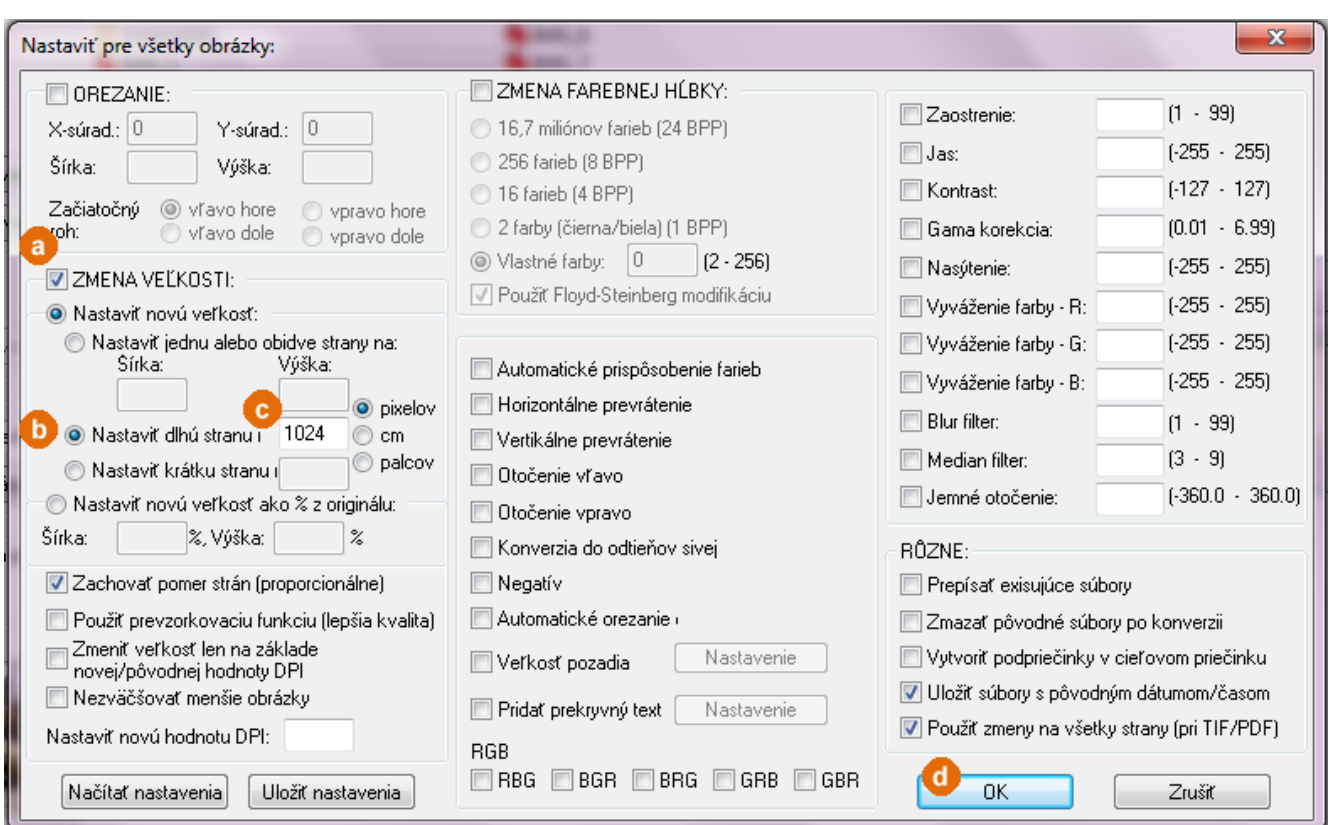

- Máme všetko nastavené, v okne **Hromadná konverzia** klikneme na tlačidlo **Spustiť***.*
- <span id="page-39-0"></span>• Tlačidlom **Koniec** sme úspešne zmenšili naše fotografie.

#### **2.8 Tlačíme prezentáciu**

Pri tlači prezentácie máme niekoľko možností, čo môžeme vytlačiť.

• Klikneme na tlačidlo **Office**, potom vyberieme **Tlačiť** a nakoniec príkaz **Ukážka pred tlačou**.

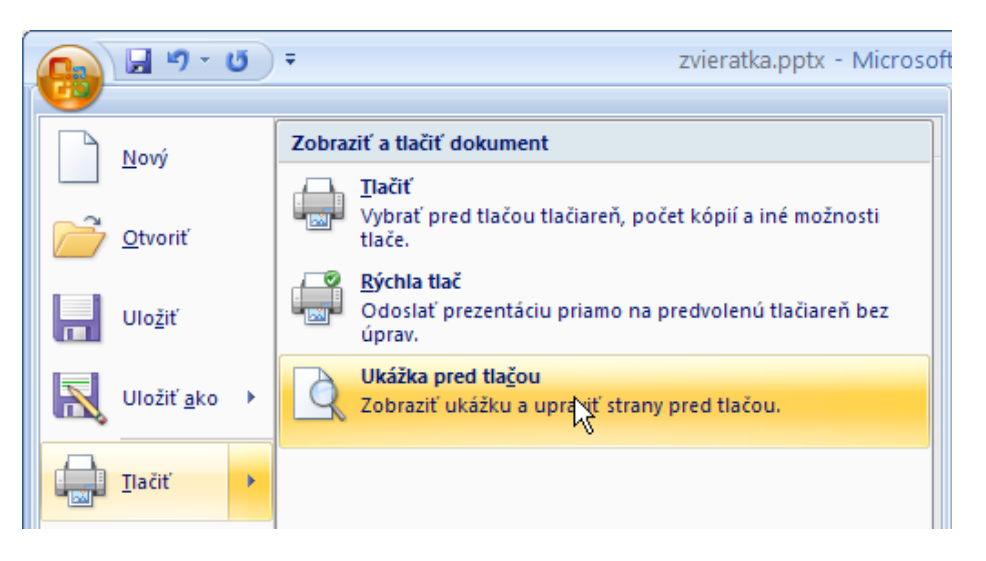

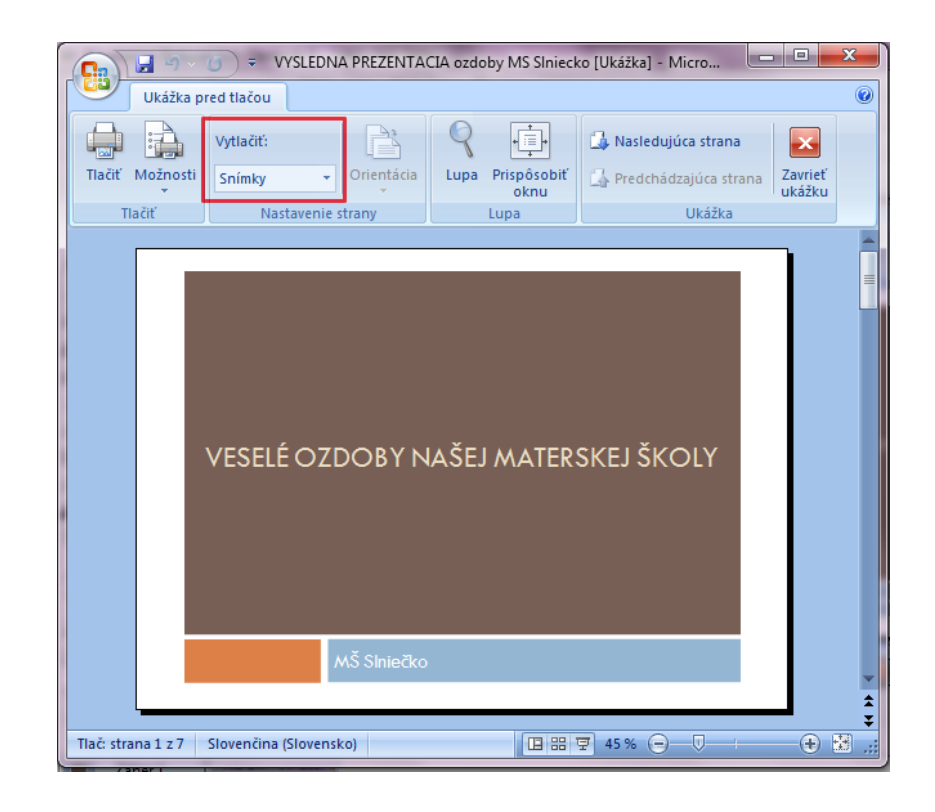

Prezentácia sa nám prepne do režimu **Ukážka pred tlačou**, kde si môžeme vybrať, čo chceme tlačiť, a zároveň to budeme aj vidieť.

### **Tlačíme snímky**

- Keď chceme tlačiť snímky, skontrolujeme, či v skupine **Nastavenie strany** vo výberovej ponuke **Vytlačiť** máme zvolené **Snímky**. Ak nie, vyberieme ich.
- V skupine **Tlačiť** klikneme na tlačidlo **Tlačiť**.
- Zobrazí sa dialógové okno **Tlač**.

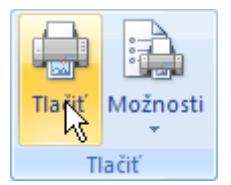

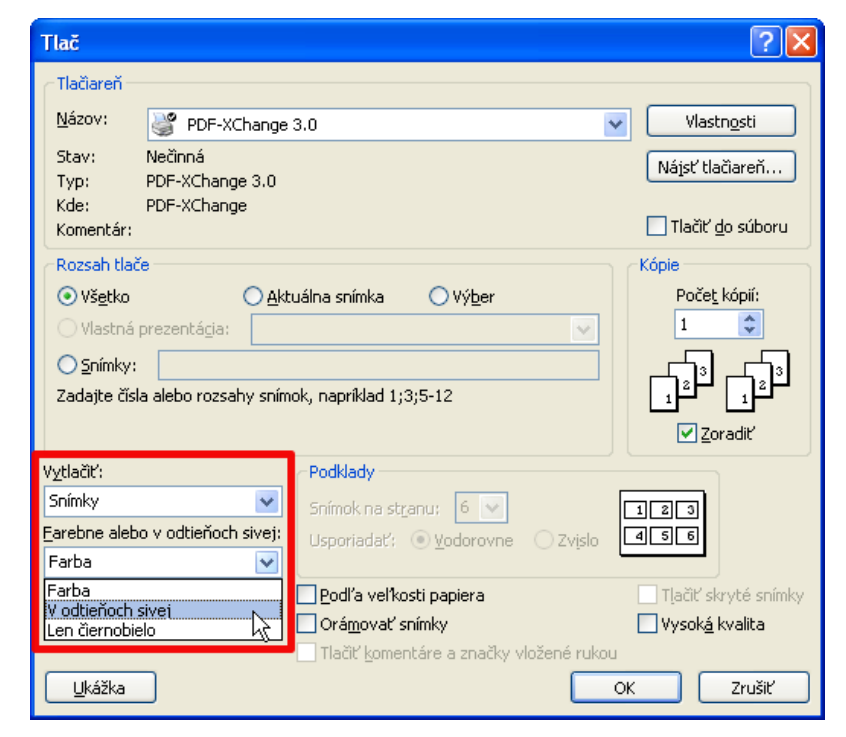

- V dialógovom okne môžeme zvoliť alebo skontrolovať, či máme zvolenú tlačiareň, na ktorú chceme tlačiť.
- Môžeme si všimnúť, že už máme nastavené, že budeme tlačiť **Snímky**.
- Ak chceme šetriť farebný toner, môžeme vybrať, aby sa tlačilo napríklad **V odtieňoch sivej**.
- Ak sme s nastaveniami spokojní, klikneme na tlačidlo **OK**.

#### <span id="page-41-0"></span>**2.9 Zásady tvorby prezentácií**

Pri tvorbe prezentácie by sme mali dodržiavať niekoľko dôležitých zásad. Medzi ne určite patria tieto:

- stanovenie cieľov,
- vymedzenie publika,
- výber prezentačnej metódy,
- výber vhodnej šablóny a formátu prezentácie,
- vytvorenie obsahovej náplne prezentácie,
- vyvarovanie sa dlhým textom na snímkach,
- dostatočne veľké písmo textu,
- optimalizácia rozmiestnenia textových a grafických prvkov na snímke,
- zváženie prílišného množstva efektov v prezentácii,
- vylepšenie grafického zobrazenia snímok,
- dostatočný kontrast medzi farbou textu a pozadím,
- doplnenie prezentácie multimediálnymi efektmi,
- vytvorenie tlačených podkladov k prezentácii,
- kontrola pravopisu,
- vyskúšanie prezentácie,
- <span id="page-41-1"></span>• predvádzanie prezentácie.

#### **2.10 Vlastná prezentácia – Dištančná úloha**

**Úloha** Vytvorte prezentáciu so škôlkarskou témou z krátkych textov a zo sady fotografií.

- Prezentácia má obsahovať minimálne 5 snímok.
- Do prezentácie vložte aj hypertextový odkaz vhodný pre vašu tematiku.
- Dbajte na veľkosť fotografií.
- V prezentácii využite prechody snímok a animáciu objektov (primerane).

# <span id="page-42-0"></span>**Zoznam použitých zdrojov**

MŠ Švantnerova. *Ziadost o prijatie*. [cit. apríl 2011]. Dostupné na: <http://www.mssvantnerova.eu/VismoOnline\_ActionScripts/File.ashx?id\_org=400035&id\_dokumenty=1789>.

i-creative.cz. *Květiny z krepového papíru*. [cit. máj 2011]. Dostupné na: <http://www.icreative.cz/2008/04/02/ruze-z-krepoveho-papiru/>.

i-creative.cz. *Motýl z kamínku a moosgummi*. [cit. máj 2011]. Dostupné na: <http://www.icreative.cz/category/kaminky/>.

i-creative.cz. *Včelky,čmeláci– zápichy do květináče*. [cit. máj 2011]. Dostupné na: <http://www.icreative.cz/2010/04/06/vcelko-cmelaci-zapichy-do-kvetinace/>.

i-creative.cz. *Rozkvetlázahrádka z pěnové gumy*. [cit. máj 2011]. Dostupné na: <http://www.icreative.cz/2008/06/09/rozkvetla-zahradka/>.

*Lezie ježko*. [cit. máj 2011]. Dostupné na: <http://rozpravky.wz.cz/basnicky/index.php?text=lezie\_jezko>.

*Mokrý macko*. [cit. máj 2011]. Dostupné na: <http://rozpravky.wz.cz/basnicky/index.php?text=mokry-macko>.

Riekanky.sk. *Naša mačka strakatá*. [cit. máj 2011]. Dostupné na: <http://www.riekanky.sk/riekanka.php?ID=17159&k=3>.

*O kvietkoch*. [cit. máj 2011]. Dostupné na: <http://najlepsiepredeti.sk/archives/129-O-kvietkoch.html>.

*O zvieratkách*. [cit. máj 2011]. Dostupné na: <http://najmama.aktuality.sk/aktivity/riekanky-a-basnicky/ozvieratkach/3/>.

*Príroda, rastliny*. [cit. máj 2011]. Dostupné na: <http://najmama.aktuality.sk/aktivity/riekanky-a-basnicky/prirodarastliny/2/>.

*Riekanky*. [cit. máj 2011]. Dostupné na: <http://www.akonaskolu.sk/index.php?sekcia=riekanky&strana=8>.

*Veverička*. [cit. máj 2011]. Dostupné na: <http://rozpravky.wz.cz/basnicky/index.php?text=vevericka>.

Tento študijný materiál vznikol ako súčasť národného projektu "Vzdelávanie pedagogických zamestnancov materských škôl ako súčasť celoživotného vzdelávania".

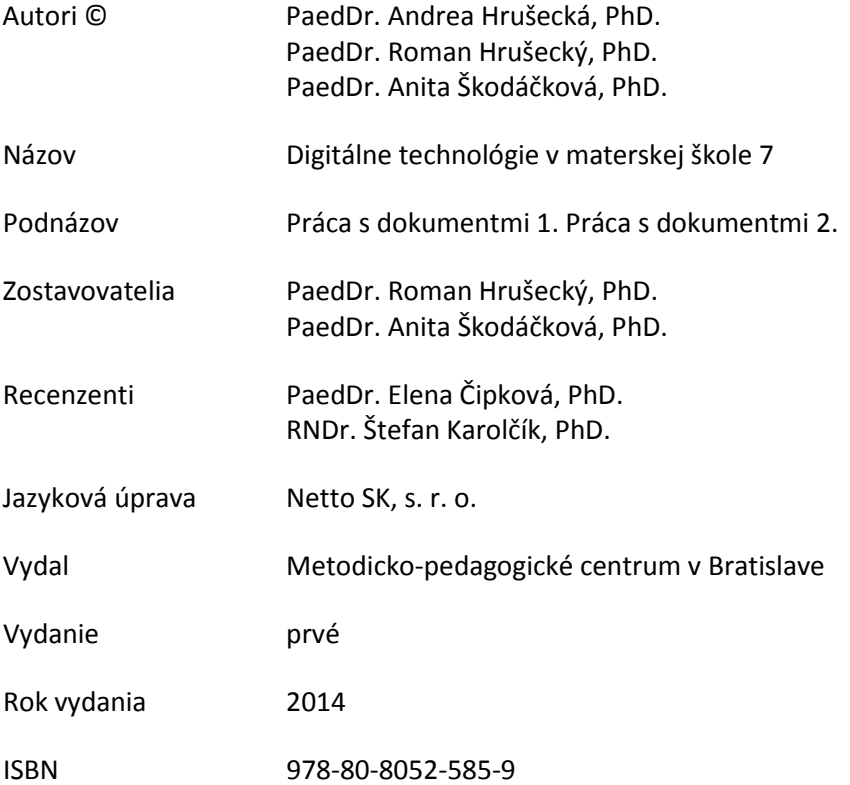

Všetky práva vyhradené. Toto dielo ani žiadnu jeho časť nemožno reprodukovať bez súhlasu majiteľa práv.